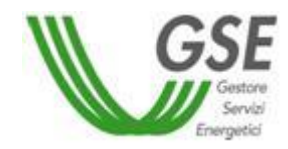

*GSE - Gestore Servizi Energetici*

*Guida all'utilizzo dell'applicazione web per la richiesta degli incentivi da fonti rinnovabili*

*"FER ELETTRICHE"(DM 06/07/2012)*

05/10/2012

# **INDICE**

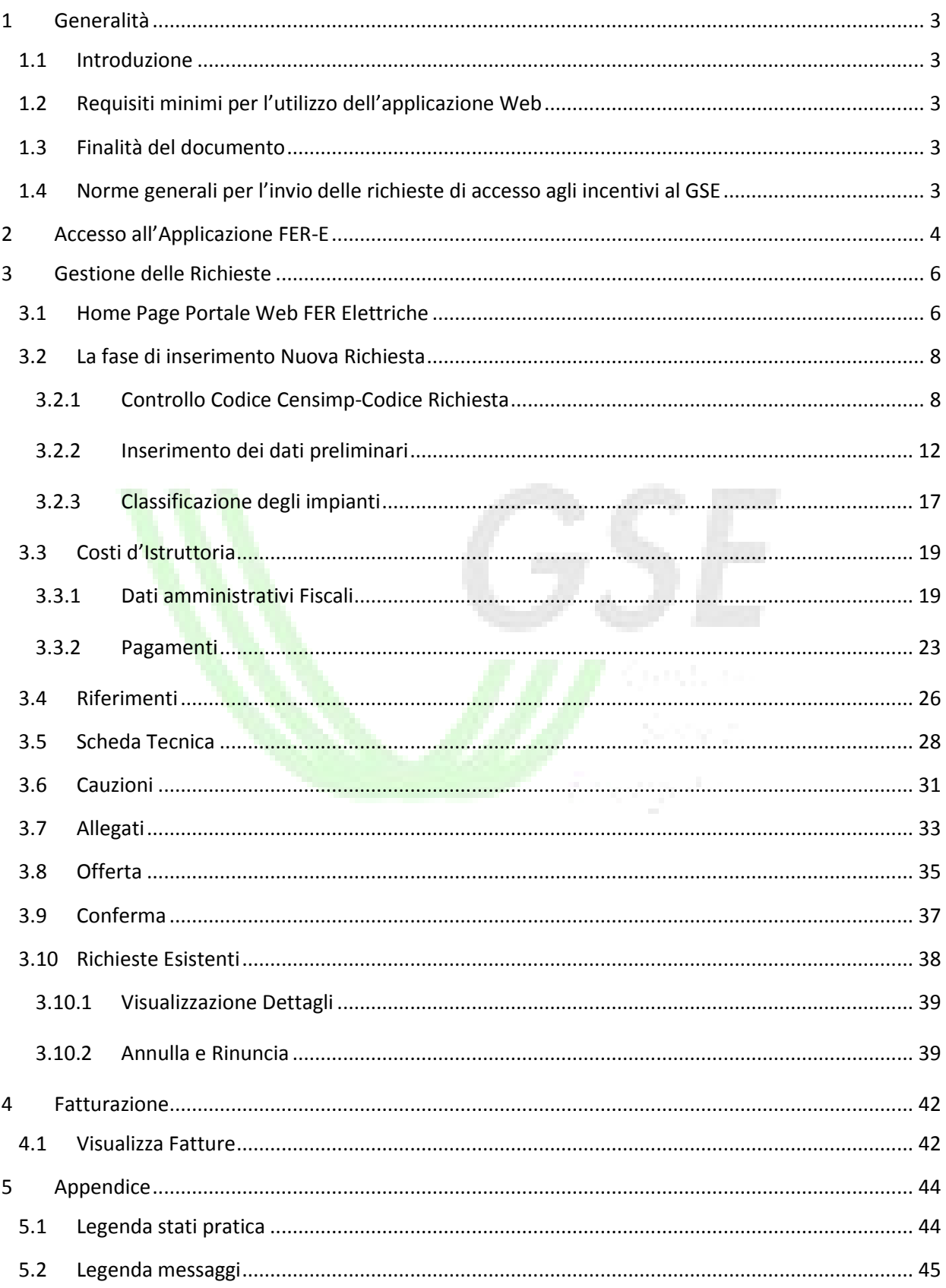

## <span id="page-2-0"></span>**1 Generalità**

### <span id="page-2-1"></span>1.1 Introduzione

FER ELETTRICHE (di seguito FER-E) è un'applicazione web, raggiungibile all'URL [https://applicazioni.gse.it](https://applicazioni.gse.it/) attraverso la quale è possibile gestire l'invio delle richieste di incentivazione degli impianti da fonte rinnovabile (ad esclusione del fotovoltaico) al Gestore dei Servizi Energetici, di seguito abbreviato GSE.

### <span id="page-2-2"></span>1.2 Requisiti minimi per l'utilizzo dell'applicazione Web

I requisiti minimi richiesti dall'applicazione per un utilizzo ottimale delle funzionalità offerte dal sistema sono:

- browser supportati: Microsoft Internet Explorer 7.x o superiori, Mozilla Firefox 3.x o superiori, Google Chrome;
- connessione internet ADSL.

### <span id="page-2-3"></span>1.3 Finalità del documento

Il presente documento è rivolto agli Operatori elettrici/ai Soggetti Responsabili degli impianti a fonte rinnovabile e ai tecnici/professionisti incaricati dagli stessi Soggetti Responsabili di gestire le richieste per loro conto.

Si vuole fornire uno strumento di linee guida all'utilizzo dell'applicazione web, al fine di gestire correttamente l'invio delle richieste di incentivo secondo le disposizioni previste dal Decreto Interministeriale del 06 Luglio 2012 (FER Elettriche).

### <span id="page-2-4"></span>1.4 Norme generali per l'invio delle richieste di accesso agli incentivi al GSE

Le richieste di accesso agli incentivi da inviare al GSE devono essere effettuate esclusivamente attraverso il sistema informatico predisposto dal GSE e descritto nel presente manuale.

Per ulteriori chiarimenti, i Soggetti Responsabili degli impianti possono fare riferimento al documento di Regole Applicative ed ai Bandi pubblicati sul sito del GSE; è altresì possibile contattare direttamente il GSE attraverso l'indirizzo e-mail *[registrieasteferelettriche@gse.it](mailto:registrieasteferelettriche@gse.it)*;, fornendo i dati identificativi del proprio impianto e, se disponibili, della richiesta.

# <span id="page-3-0"></span>**2 Accesso all'Applicazione FER-E**

La registrazione sul portale informatico del GSE (GWA - Gestione Web Access) e la sottoscrizione dell'applicazione FER-E sono operazioni necessarie per l'accesso all'applicazione di cui alla presente guida. Tali operazioni vanno effettuate solo qualora l'utente non sia già registrato sul portale informatico o non abbia già sottoscritto in precedenza la suddetta applicazione.

La procedura di registrazione al portale GWA e di sottoscrizione delle applicazioni è dettagliata nel Manuale d'uso per la registrazione scaricabile dalla pagina di login GWA (Figura 1 - Gestione Web Access, pagina di login utente), accessibile all'indirizzo web [https://applicazioni.gse.it.](https://applicazioni.gse.it/)

La procedura di registrazione prevede:

- l'inserimento dei dati del Soggetto Responsabile attraverso il link Operatore Elettrico;
- l'inserimento dei dati del/i soggetto/i deputato/i a interfacciarsi con le applicazioni informatiche del GSE attraverso il link Utente delle applicazioni.

Il corretto inserimento di tutte le informazioni richieste dal portale GWA in fase di primo inserimento, darà garanzia di una corretta gestione dei dati anagrafici all'interno dell'applicazione FER-E (es. dati rappresentante legale, indirizzi, …etc.)

Portato a termine il processo di registrazione, il portale invierà, sulla casella di posta elettronica dell' Utente delle applicazioni, le credenziali necessarie (UserID e Password) ad accedere al sistema informatico GSE.

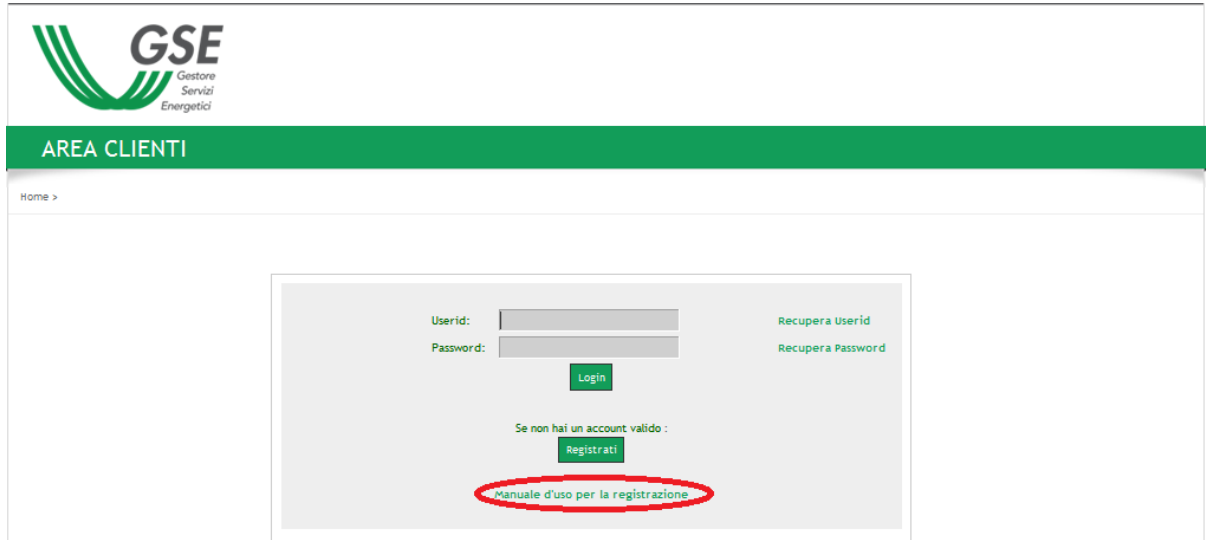

**Figura 1 - Gestione Web Access, pagina di login utente**

Una volta ottenute le credenziali ed effettuato, tramite inserimento di UserID e Password, l'accesso al portale informatico del GSE, l'utente deve procedere, solo qualora non l'abbia già fatto in precedenza, alla sottoscrizione dell'applicazione web FER-E tramite la funzione "Sottoscrivi applicazioni", spuntando dall'elenco che verrà visualizzato la casella corrispondente; a questo punto l'utente, abilitato all'applicazione FER-E, può selezionare tale applicazione e quindi accedervi.

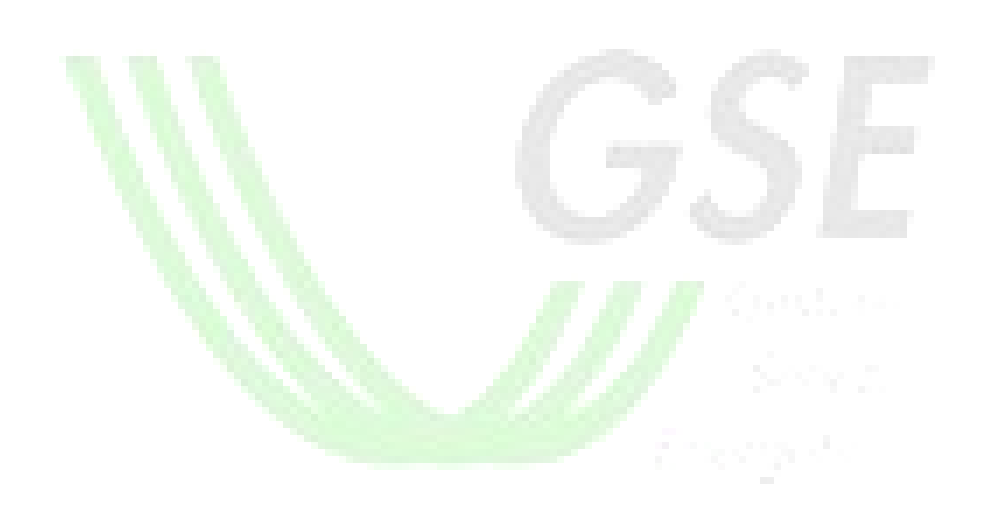

# <span id="page-5-0"></span>**3 Gestione delle Richieste**

Le richieste dei incentivo previste ai sensi del Decreto interministeriale del 06 Luglio 2012 (di seguito Decreto) prevedono il caricamento e l'invio di dati e documentazione specifica attraverso l'applicazione Web messa a disposizione dal GSE all'indirizzo [https://applicazioni.gse.it](https://applicazioni.gse.it/).

### <span id="page-5-1"></span>3.1 Home Page Portale Web FER Elettriche

L'home page del Portale web FER Elettriche, riportata in [Figura 1,](#page-5-2) si compone di diverse sezioni.

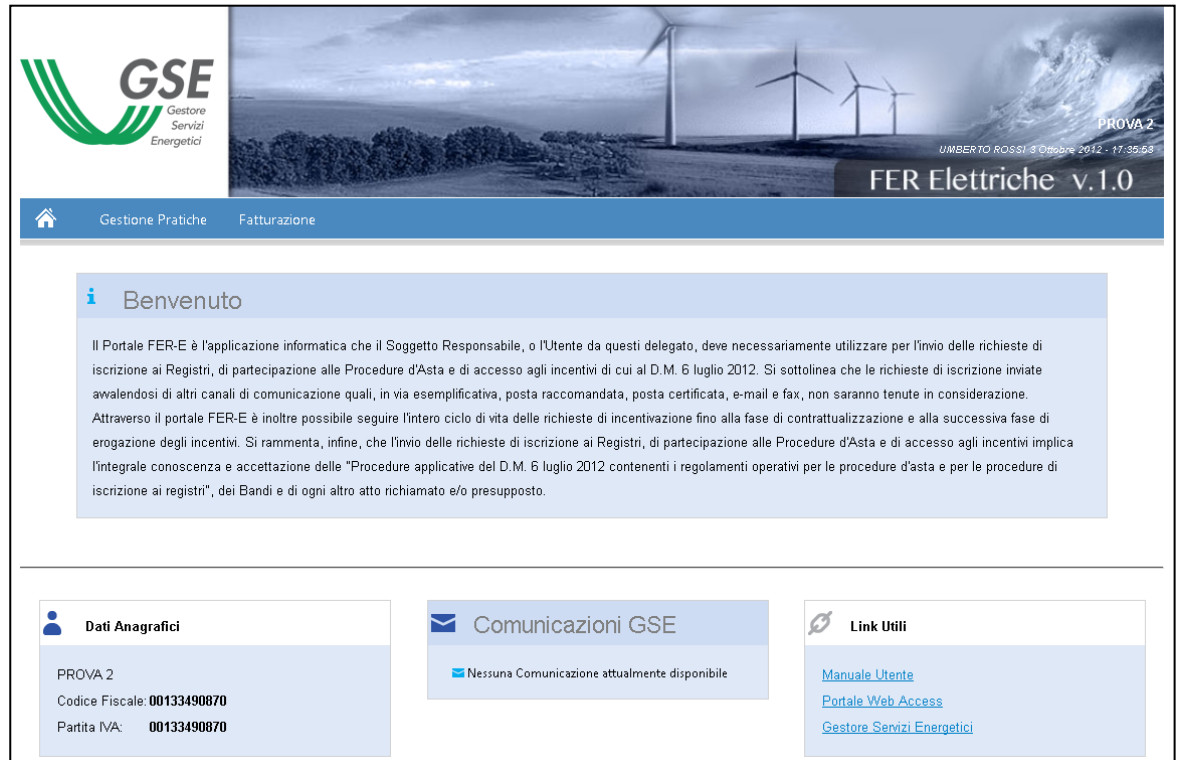

<span id="page-5-2"></span>**Figura 1 - Home Page Portale FER Elettriche**

#### **Intestazione**

Barra di menù contenente i tab relativi alle macrofunzionalità dell'applicazione:

o **Tasto home**: riporta l'utente alla home page, da qualsiasi pagina ed in qualsiasi momento del processo

### **Gestione Pratiche** Fatturazione

o **Gestione Pratiche**: macro funzione di inserimento delle nuove richieste di incentivazione FER Elettriche e di gestione delle richieste esistenti

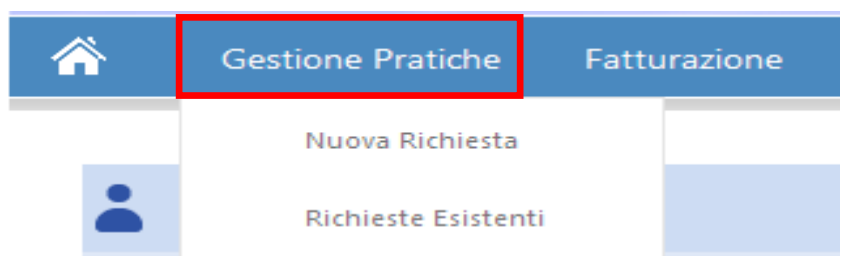

o **Fatturazione**: macro funzione di visualizzazione delle fatture emesse da GSE verso il Soggetto Responsabile e relative ai soli costi d'istruttoria

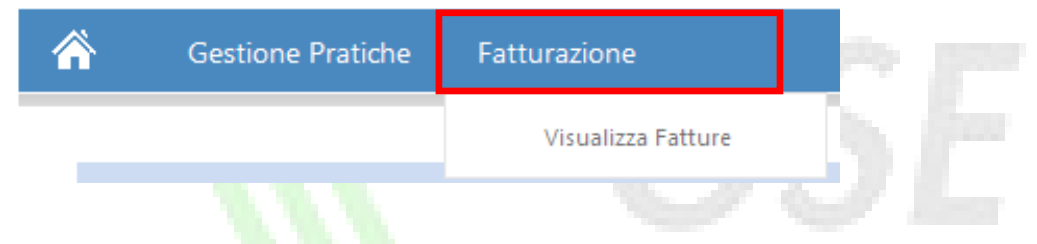

### **Dati Anagrafici**

Permette al SR di avere conferma, in maniera sintetica e puramente visuale, della correttezza e completezza dei dati anagrafici inseriti su GWA e necessari per l'uso dell'applicazione FER Elettriche. Le informazioni anagrafiche riportate sono:

- **Ragione sociale/Nome e Cognome**
- **Partiva IVA/Codice Fiscale**

#### **Comunicazioni GSE**

Contiene tutte le comunicazioni inviate dal GSE direttamente al SR. Cliccando su una qualsiasi comunicazione, il SR potrà visualizzarne il dettaglio. Tale tipologia di comunicazione è unidirezionale: il SR non ha la possibilità di poter rispondere al GSE mediante il portale web.

### **Link Utili:**

Riporta alcuni hyperlink a siti internet utili al corretto inserimento e gestione delle richieste d'incentivazione per le FER Elettriche. I link sono:

o Sito istituzionale del GSE

- o Link al portale di accesso alle applicazioni GSE (GWA)
- o Link al presente manuale utente

### <span id="page-7-0"></span>3.2 La fase di inserimento Nuova Richiesta

La funzionalità in oggetto permette al SR di sottomettere una nuova richiesta di incentivazione per le FER Elettriche.

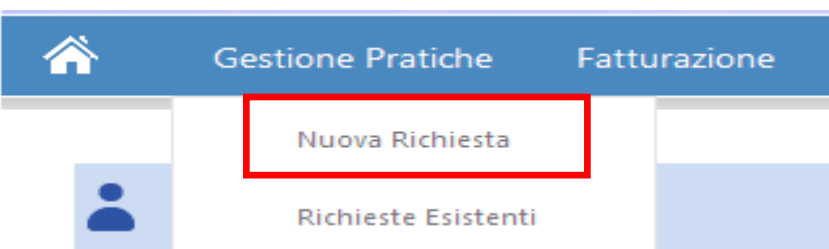

Le informazioni richieste dal sistema sono:

- Dati preliminari, propedeutici all'instradamento della pratica a Registri, Aste o Rifacimenti
- Costi d'istruttoria
- Riferimenti (non attivo per SR persona fisica)
- Scheda tecnica
- Cauzioni (attivo solo per Aste)
- Allegati
- Offerta (attivo solo per Aste)
- Conferma

Per ogni funzionalità sopra indicata si rimanda allo specifico paragrafo nel presente documento.

#### <span id="page-7-1"></span>3.2.1 Controllo Codice Censimp-Codice Richiesta

Selezionando "Nuova Richiesta" dal menù dell'intestazione, il SR, come prima azione, può indicare se la richiesta che sta per inserire è da considerarsi in sostituzione di una richiesta precedentemente inserita. La sostituzione di una richiesta esistente si rende necessaria nei casi in cui il SR si accorga (entro il periodo di apertura del periodo di presentazione delle richieste) di aver inserito delle informazioni errate e debba inviare una nuova pratica in sostituzione. Tale azione può essere effettuata cliccando sul pulsante "Seleziona pratica da sostituire": in tal caso il sistema propone la lista delle pratiche associate al SR ed in stato "Da Inviare" e "Inviata".

| FSE                                                   | <b>ET SELEZIONA PRATICA DA SOSTITUIRE</b> |                                                                                                    | $\mathbf{x}$<br>÷.                                                     |                                         |
|-------------------------------------------------------|-------------------------------------------|----------------------------------------------------------------------------------------------------|------------------------------------------------------------------------|-----------------------------------------|
| Servizi                                               |                                           | Numero Pratica                                                                                                    | Stato Pratica                                                          |                                         |
| Energetici                                            | Seleziona                                 | FER000965                                                                                                    | DA INVIARE                                                             | UMBERTO ROSSI 24 Sefermare 2012 - 15:48 |
|                                                       | Seleziona                                 | FER000872                                                                                                    | DA INVIARE                                                             | FER Elettriche v.1.0                    |
| 谷<br>Gestione Pratiche<br>Fatturazione                | Seleziona                                 | FER000871                                                                                                    | DA INVIARE                                                             |                                         |
|                                                       | Seleziona                                 | FER000870                                                                                                    | DA INVIARE                                                             |                                         |
| Numero Pratica: -                                     | Seleziona                                 | FER000869                                                                                                    | DA INVIARE                                                             |                                         |
| Dati Preliminari                                      | Seleziona                                 | FER000862                                                                                                    | DA INVIARE                                                             |                                         |
| Si sta inserendo una pratica in sostituzione di una g | Seleziona                                 | FER000861                                                                                                    | DA INVIARE                                                             |                                         |
|                                                       | Seleziona                                 | FER000846                                                                                                    | DA INVIARE                                                             |                                         |
| Codice censimp:<br>Codic                              | Seleziona                                 | FER000845                                                                                                    | DA INVIARE                                                             |                                         |
| Dati Generali                                         | Seleziona                                 | FER000844                                                                                                    | DA INVIARE                                                             |                                         |
| Impianto                                              | $H$ $($ $4$ $1$ $2$ $3$ 4 5 6 $(F)$ $(H)$ |                                                                                                    | Dimensione della pagina: 10 -<br>Pagina 1 di 6, articoli 1 a 10 di 58. |                                         |
|                                                       |                                           | Analisis and the customer and advised the relationship of the control of the control of the control of the control of the control of the control of the control of the control of the control of the control of the control of<br>Reg. Imprese di Roma P. IVA e C.F. n. 05754381001   R.E.A. di Roma n. 918934 |                                                                        |                                         |

**Figura 2 - Funzione di Sostituzione Pratica**

Una volta identificata la pratica da sostituire, il SR deve premere il pulsante "Seleziona" ed il sistema propone la seguente pop up:

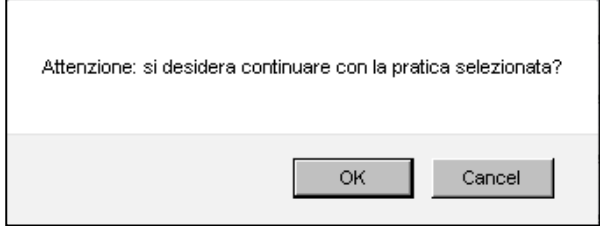

Per confermare la sostituzione della pratica il SR deve premere il pulsante Ok: in questo caso la pop up di ricerca scompare ed il sistema visualizza il numero di pratica da sostituire. Di contro la pressione del pulsante annulla, riporta il SR alla schermata di selezione delle pratiche da sostituire e non effettua alcuna sostituzione.

Si specifica che, solo dopo al momento dell'invio della richiesta sostituente completa al GSE, la pratica sostituita assumerà lo stato "Non Inviata". Fino a quel momento, il SR ha la possibilità di completare ed inviare anche la pratica sostituita.

Una volta identificata la pratica da sostituire o in caso tale azione non si renda necessaria (in questo caso il pulsante "Selezione pratica da sostituire" non deve essere premuto), il SR deve inserire la coppia di codici Censimp-Codice Richiesta, contenuti nell'attestazione dell'avvenuta registrazione dell'impianto sul portale Gaudì di Terna [\(Figura 3](#page-9-0) [e Figura 4\)](#page-9-1).

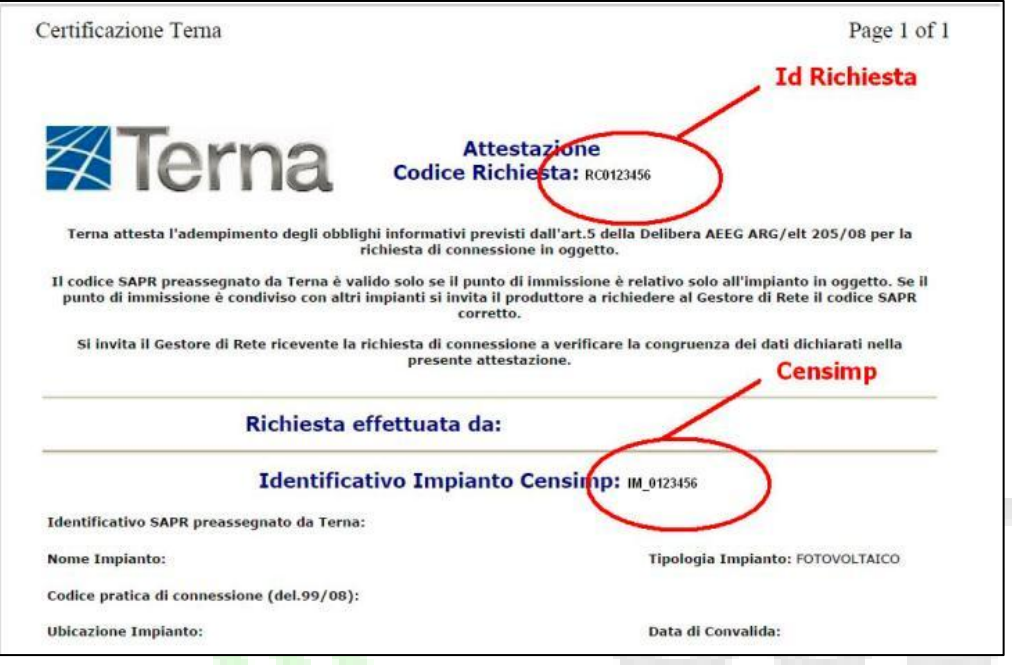

<span id="page-9-0"></span>**Figura 3 Attestazione avvenuta registrazione impianto Terna**

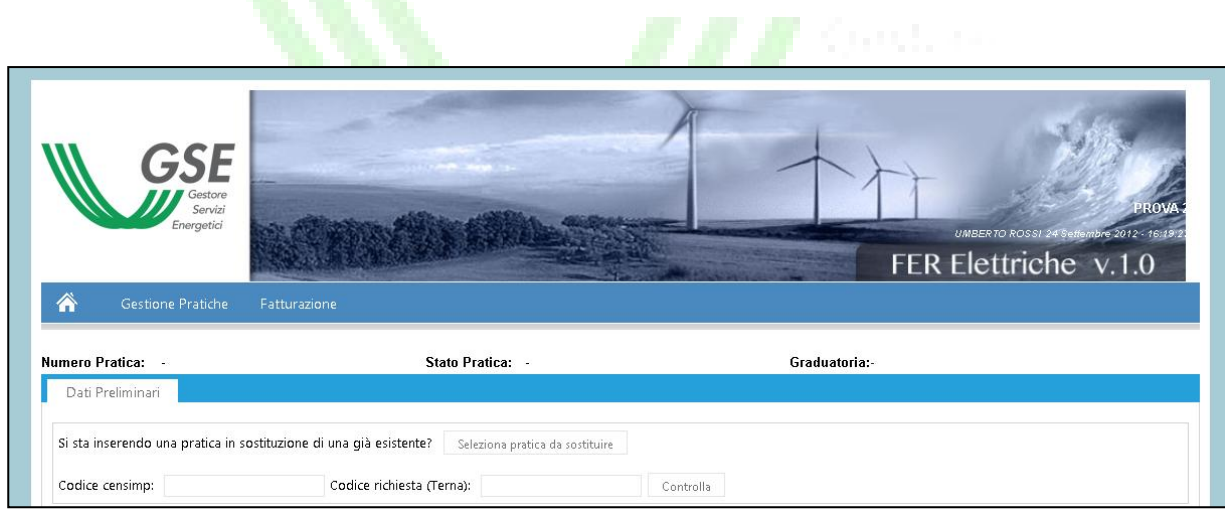

<span id="page-9-1"></span>**Figura 4 Presentazione nuova richiesta – Controllo CENSIMP-CODICE RICHIESTA**

Cliccando sul pulsante "Controlla", il sistema interroga la banca dati di Gaudì e verifica la veridicità delle informazioni inserite. L'esito del controllo può essere:

• Negativo: in tal caso il sistema notifica al SR un alert di errore bloccante<sup>1</sup>. Il SR non può procedere alla compilazione della richiesta fino a che non fornisce una coppia di codici valida

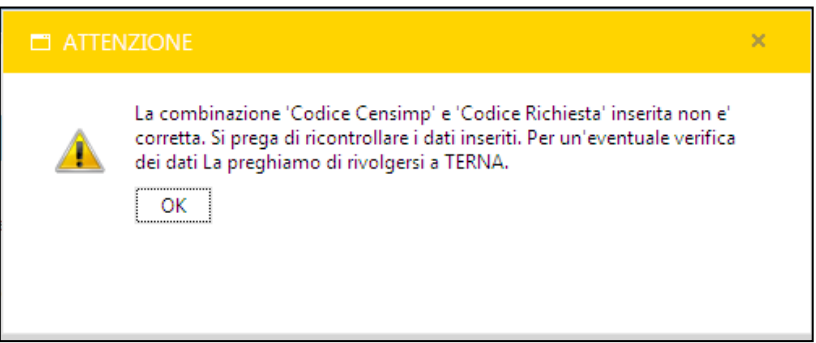

 Positivo, con alert di duplicazione: il sistema abilita il SR alla compilazione delle sezioni seguenti (Dati Generali ed Impianto), ma avvisa il SR che vi è almeno un'altra e visualizza un icona di alert accanto al codice richiesta Terna.

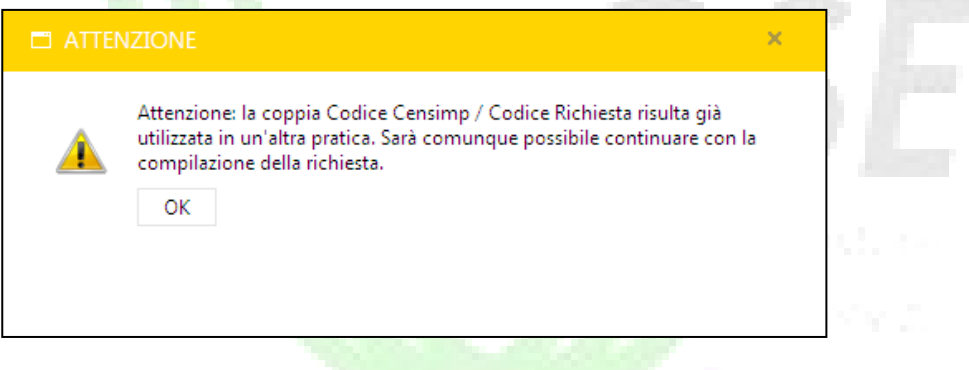

In entrambi i casi, premendo il pulsante "Ok", il sistema riporta il SR alla schermata di inserimento e controllo dei codici Censimp e Richiesta Terna.

 Positivo: il sistema abilita il SR alla compilazione delle sezioni seguenti (Dati Generali e di Impianto.)

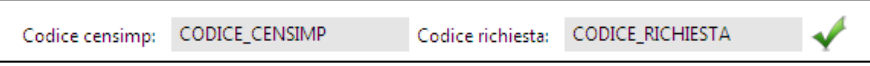

**.** 

 $1$ In alcuni casi il sistema potrebbe essere impostato al fine di rendere l'esito negativo non bloccante. In ogni caso il SR è opportunamente informato tramite il pop-up.

#### <span id="page-11-0"></span>3.2.2 Inserimento dei dati preliminari

A valle della verifica dei dati relativi all'anagrafica dell'impianto in Gaudì, il sistema richiede la compilazione della maschera dei dati preliminari di impianto.

Si tratta di informazioni e caratteristiche generali dell'impianto per cui si sta richiedendo l'accesso alle tariffe incentivanti che permettono di classificare la richiesta secondo con quanto previsto dal decreto ministeriale che ne disciplina il funzionamento.

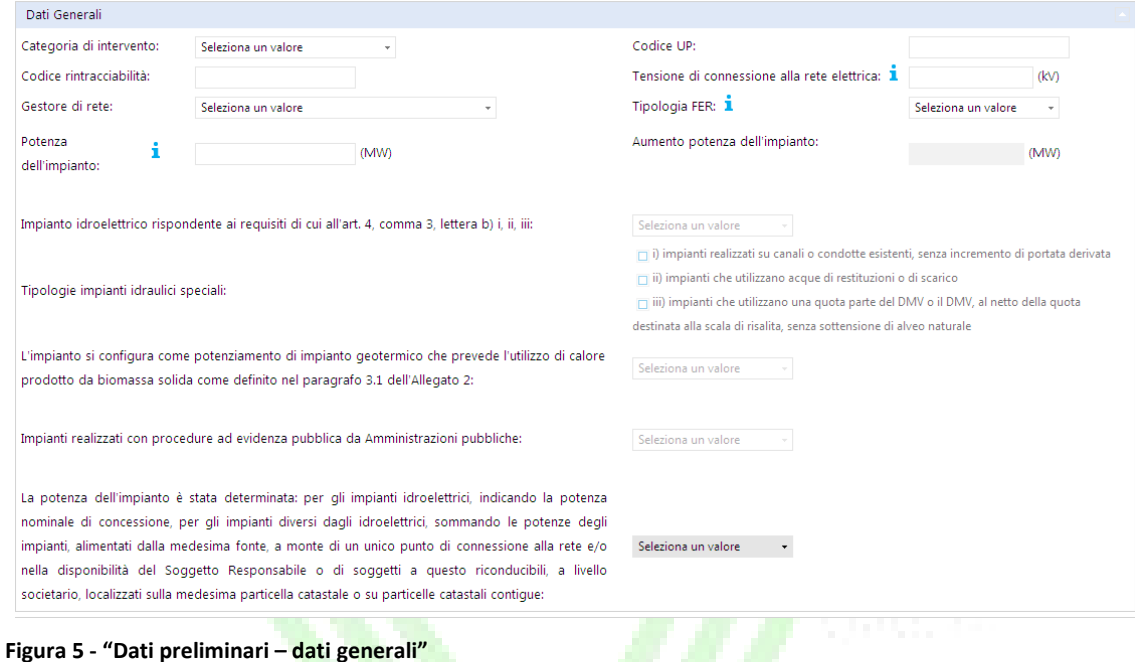

I dati richiesti sono i seguenti:

- **Categoria di intervento** (Nuova costruzione, Riattivazione, Integrale ricostruzione, Rifacimento totale o parziale, Potenziamento) – selezionabile mediante menù a tendina
- **Codice UP** campo editabile
- **Codice Rintracciabilità** campo editabile
- **Tensione di connessione alla rete elettrica** campo editabile
- **Gestore di rete** selezionabile mediante menù a tendina
- **Tipologia FER** selezionabile mediante menù a tendina (per i soli impianti appartenenti alla tipologia "Biogas" o "Biomassa", inoltre, il SR dovrà specificare la tipologia di alimentazione mediante una lista di valori a scelta multipla a, b, c, d).
- **Potenza dell'impianto** campo editabile
- **Aumento potenza dell'impianto** (da valorizzare solo se selezionata tipologia d'intervento "Potenziamento") – campo editabile
- **Impianto idroelettrico art.4 comma3… (SI/NO)**  selezionabile mediante menù a tendina
- **Tipologie impianti idraulici speciali** selezionabile tramite selezione delle tipologie
- **Impianti realizzati con procedure ad evidenza pubblica da Amministrazioni pubbliche (SI/NO)** – selezionabile mediante menù a tendina
- …Ponteziamento Impianto Geotermico…. selezionabile mediante menù a tendina
- **Determinazione potenza dell'impianto… (SI/NO)** selezionabile mediante menù a tendina

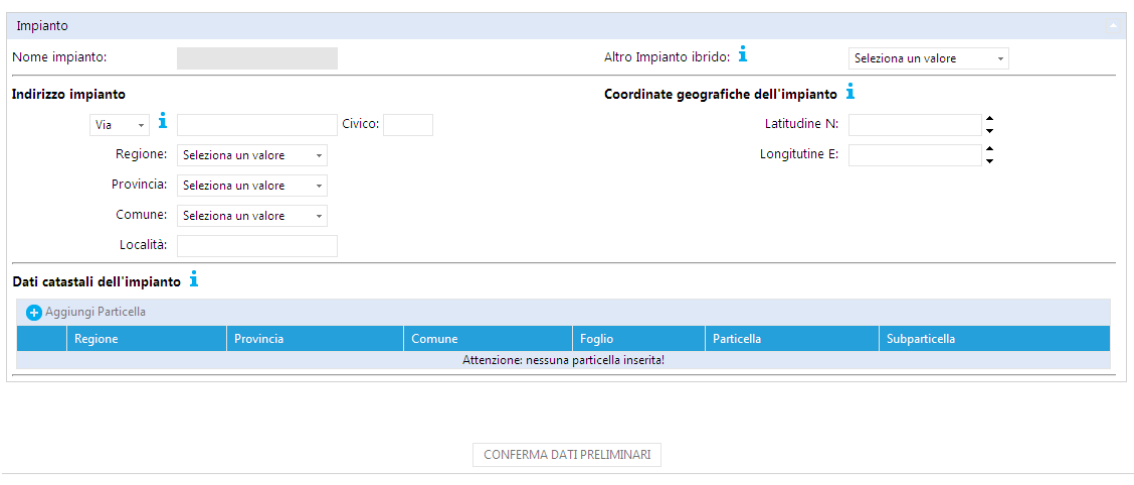

Gestore dei Servizi Energetici - GSE S.p.A. I Sede legale - 00197 Roma - Viale Maresciallo Pilsudski, 92 Reg. Imprese di Roma P. IVA e C.F. n. 05754381001 | R.E.A. di Roma n. 918934

**Figura 6 - "Dati preliminari – dati impianto"**

- **Nome Impianto** Campo non editabile, verrà visualizzato in seguito a istruttoria
- **Impianto Ibrido (SI/NO)** (da valorizzare solo se selezionate tipologie FER che prevedono tipologie di impianti ibridi) – selezionabile mediante menù a tendina
- **Indirizzo dell'impianto**:
	- $\circ$  Via/Viale/Piazza selezionabile mediante menù a tendina
	- $\circ$  Indirizzo campo editabile
	- $\circ$  Civico– campo editabile
	- Regione selezionabile mediante menù a tendina
	- $\circ$  Provincia selezionabile mediante menù a tendina
	- o Comune– selezionabile mediante menù a tendina
	- o Località campo editabile
- **Coordinate geografiche dell'impianto** (in WGS84 decimali) campo editabile
	- o Latitudine
	- o Longitudine
- **Dati catastali dell'impianto (da valorizzare per tipologie FER che li prevedono)**:
- Regione– selezionabile mediante menù a tendina
- Provincia– selezionabile mediante menù a tendina
- Comune– selezionabile mediante menù a tendina
- Foglio– campo editabile
- Particella– campo editabile
- Subparticella campo editabile

Il SR ha la possibilità di censire più particelle catastali mediante la pressione del pulsante "+" in corrispondenza del testo "Aggiungi Particella". Una volta inserite tutte le informazioni catastali, la pressione del pulsante "Salva", interno alla sezione "Aggiungi Particella", registra i dati inseriti, mentre il pulsante "Annulla", cancella l'ultimo insieme dei dati catastali inseriti. Una volta censita una particella, il SR ha la possibilità di:

 aggiungere nuove particelle catastali, mediante la pressione del pulsante "+" in corrispondenza del testo "Aggiungi Particella"

 eliminare uno specifico insieme di dati catastali precedentemente inseriti, mediante la pressione del pulsante "x" a sinistra di ogni riga

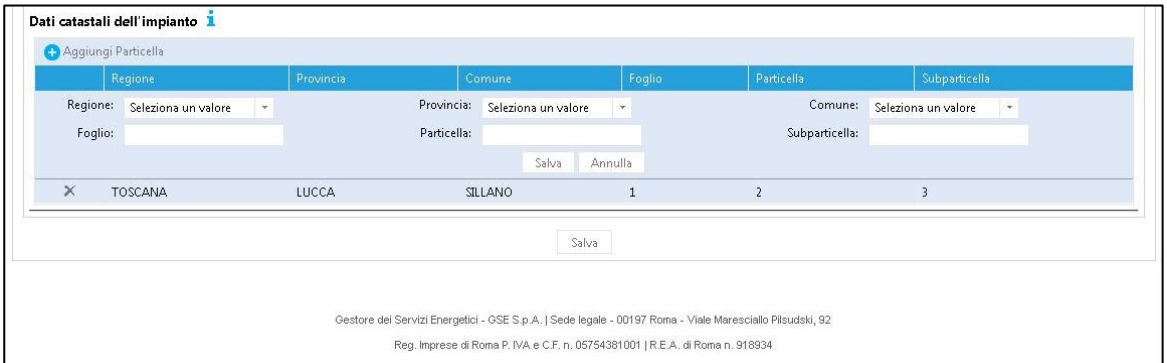

**Figura 7 - Dati catastali d'impianto**

Alla pressione del pulsante "Elimina", il sistema propone la seguente pop up:

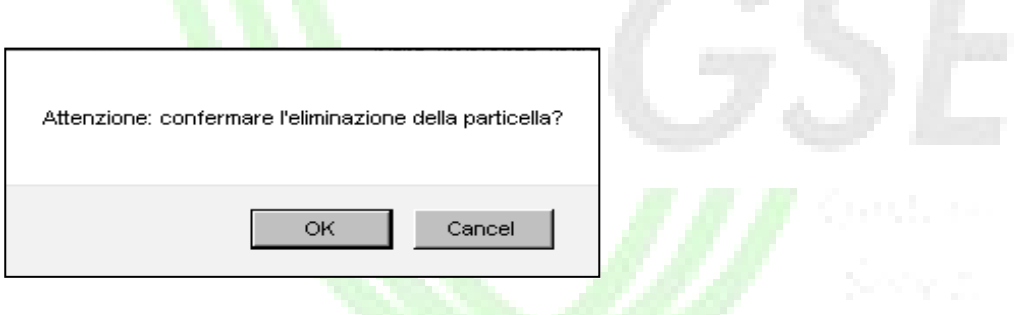

Per confermare l'eliminazione del gruppo di dati catastali il SR deve premere il pulsante "Ok": in questo caso la pop up di ricerca scompare e la relativa riga non viene più visualizzata. Di contro la pressione del pulsante "Annulla", riporta il SR alla schermata di inserimento dei dati preliminari senza eliminare il gruppo di dati catastali.

Una volta inserite tutte le informazioni sopra riportate, premendo il pulsante "Conferma Dati Preliminari" in fondo alla pagina, il sistema propone una pop up informativa nella quale si informa il SR che, proseguendo nel salvataggio della pratica, non è più possibile effettuare modifiche ai dati preliminari alla pratica.

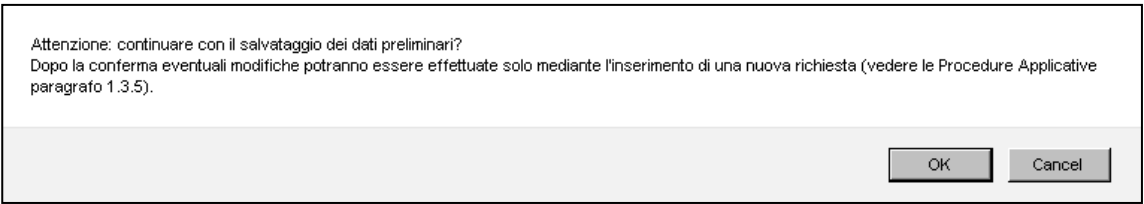

La pressione del pulsante "Cancel", riporta il SR alla schermata di inserimento dei dati preliminari senza salvarli. Di contro, premendo il pulsante "Ok", il sistema effettua dei controlli di obbligatorietà e congruenza delle informazioni inserite. Gli esiti di tale controllo possono essere:

 Negativo: in tal caso il sistema provvede ad indicare puntualmente al SR i campi che hanno generato errori. Il SR non può confermare i dati preliminari fino a che non provvede alla correzione delle informazioni indicate

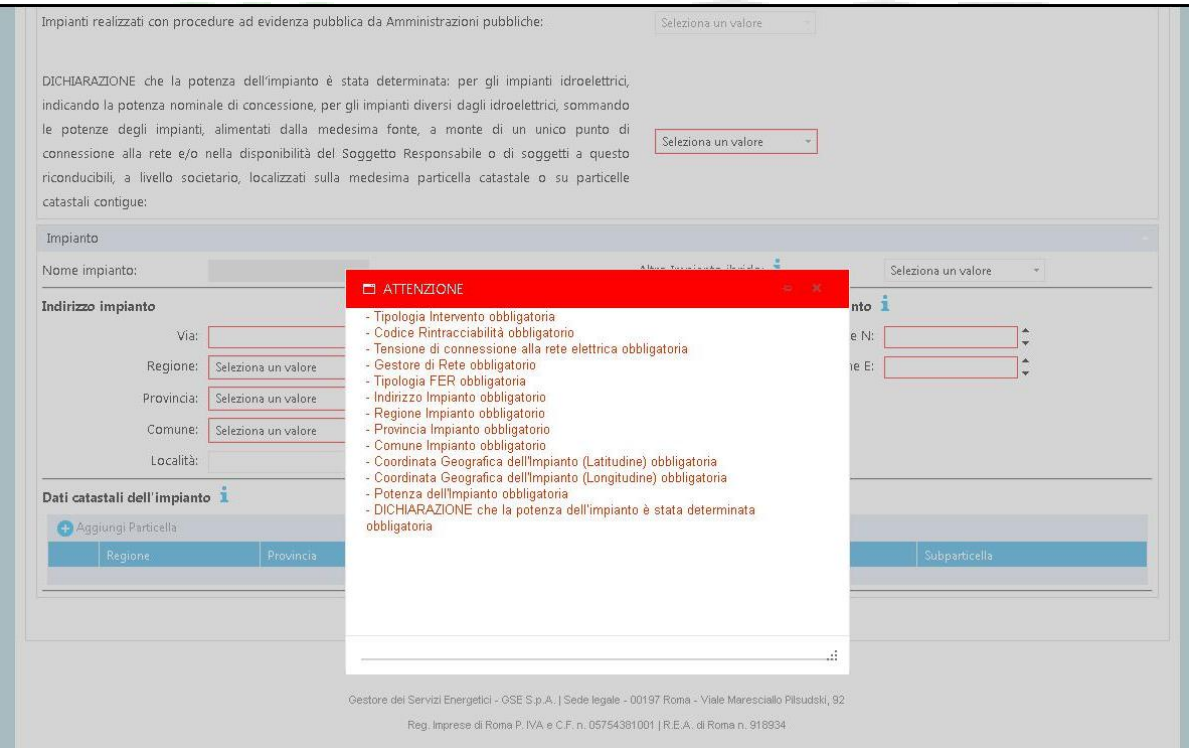

**Figura 8 - Esempio di alert puntuale**

 Positivo: il sistema, sulla base delle informazioni inserite dal SR, calcola l'instradamento della pratica secondo le regole definite nelle Regole Applicative, e propone una maschera di riepilogo con le informazioni inserite:

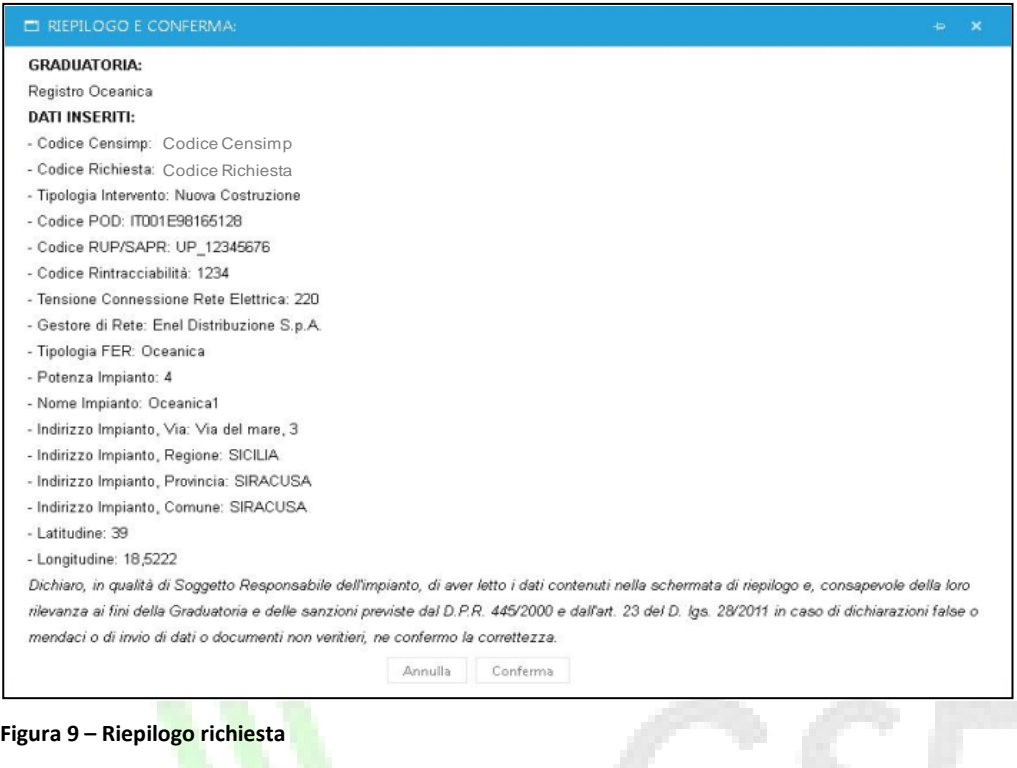

In fondo alla pagina, il sistema propone due pulsanti:

- Annulla: la pressione di tale pulsante riporta il SR alla pagina di inserimento dei dati preliminari senza effettuarne il salvataggio
- Conferma: la pressione di tale pulsante salva i dati preliminari inseriti dal SR e genera un numero identificativo della pratica, visualizzabile nell'intestazione della stessa..

### <span id="page-16-0"></span>3.2.3 Classificazione degli impianti

Secondo quanto stabilito dal DM 06 luglio 2012 le richieste verranno indirizzate secondo le seguenti regole:

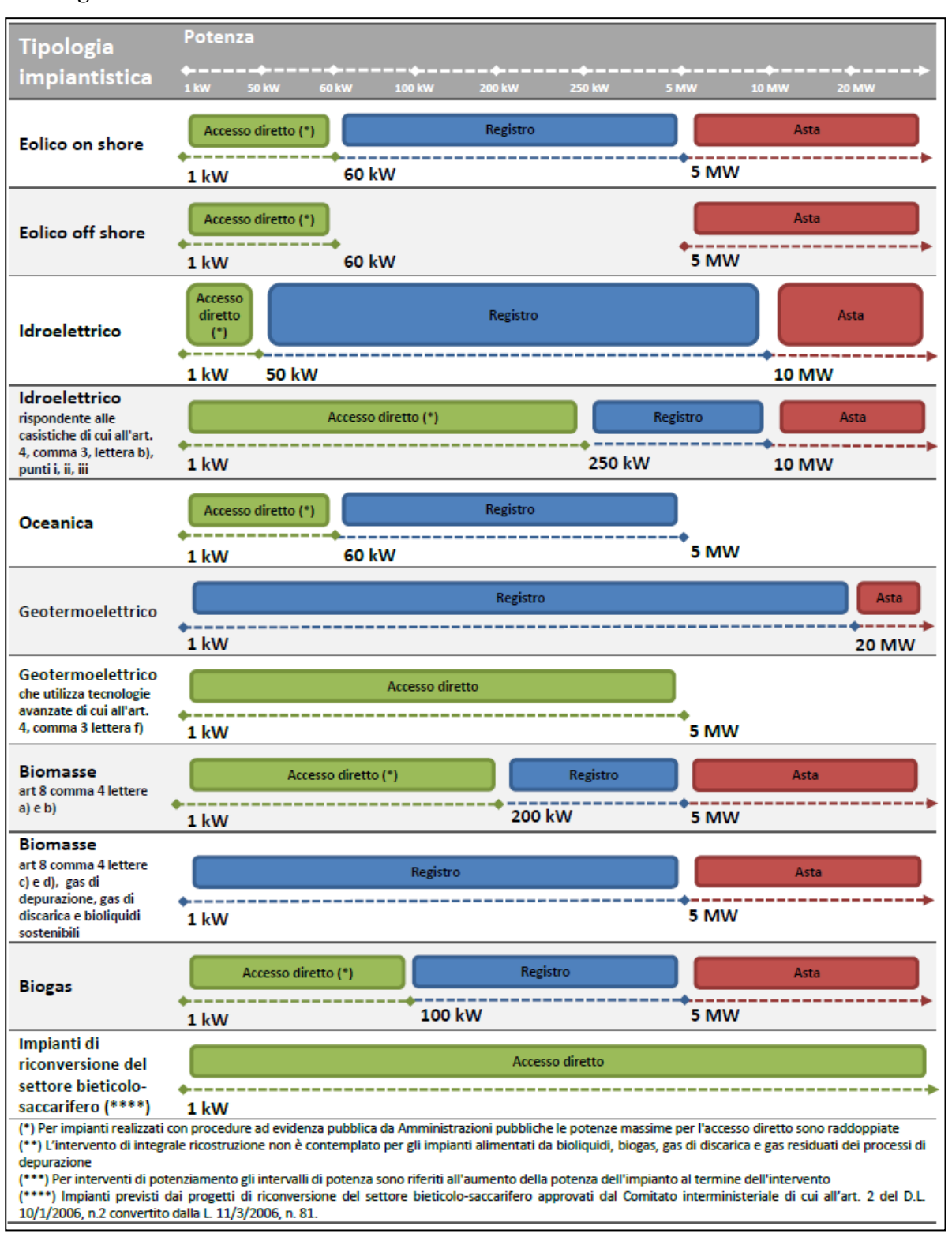

**Figura 10 – Instradamento richiesta per Registri ed Aste**

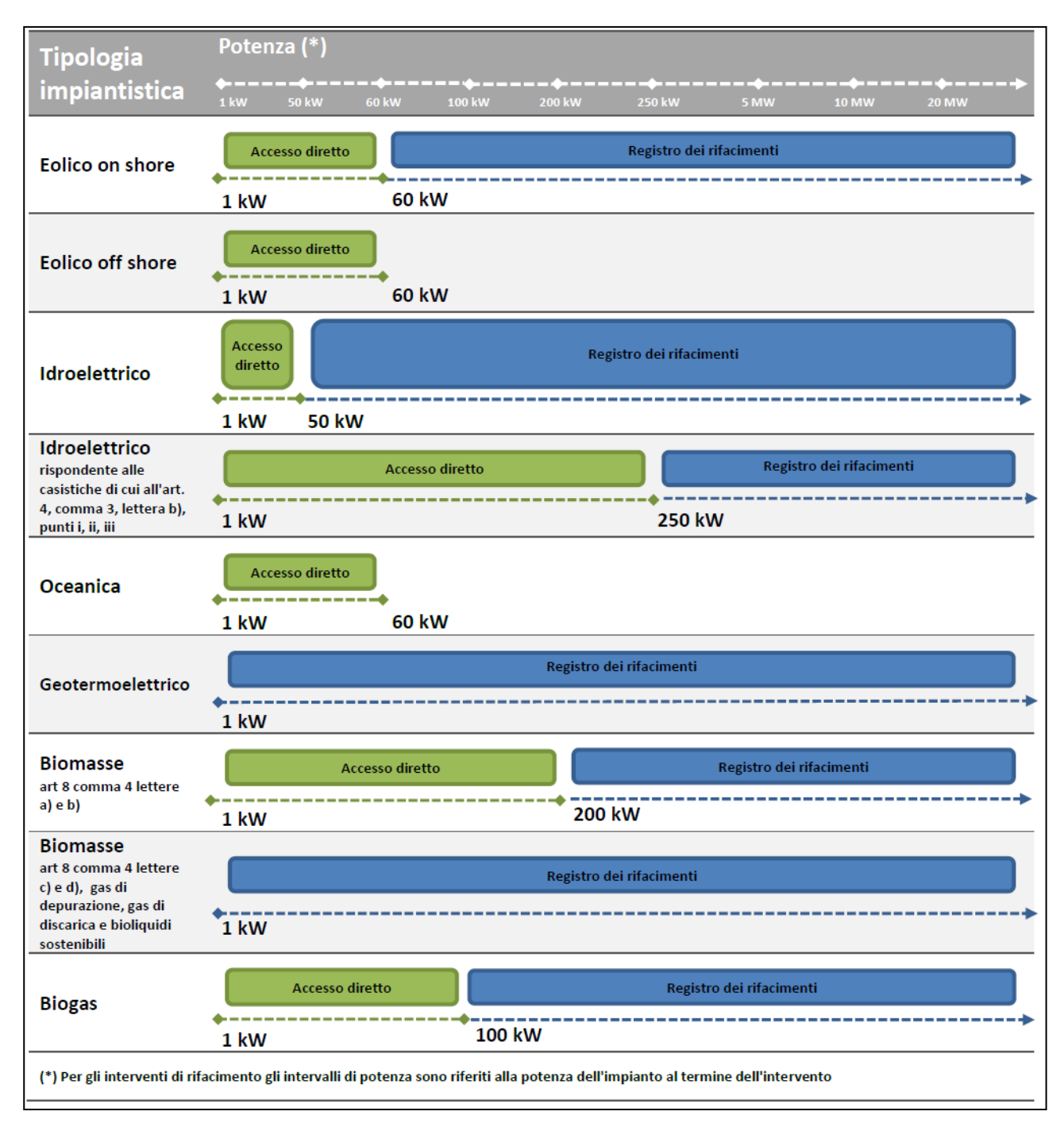

#### **Figura 11 – Instradamento richiesta per i rifacimenti**

Da questo punto il SR potrà visualizzare nell'intestazione di ogni pagina del sistema le seguenti informazioni fondamentali:

- Numero Identificativo Pratica
- Stato Pratica
- Graduatoria (sintesi di esito dell'instradamento della pratica)

| l Numero Pratica: FER000835 |                                                                                                    | Stato Pratica: DA INVIARE |  | <b>Graduatoria:</b> Asta Idroelettrico |  |  |  |  |
|-----------------------------|----------------------------------------------------------------------------------------------------|---------------------------|--|----------------------------------------|--|--|--|--|
|                             | Dati Preliminari   Costi d'Istruttoria   Riferimenti   Scheda Tecnica   Cauzioni   Allegati   Offerta   Conferma |                           |  |                                        |  |  |  |  |

**Figura 12 – Esempio di Instradamento richiesta per aste**

### <span id="page-18-0"></span>3.3 Costi d'Istruttoria

La funzionalità in oggetto permette al SR di inserire le informazioni necessarie al calcolo automatico dei costi d'istruttoria, il cui pagamento è condizione necessaria ma non sufficiente per ottenere un esito positivo della fase di istruttoria.

Cliccando sul tab dedicato "Costi d'Istruttoria", il SR visualizza le proprie informazioni anagrafiche già censite in GWA ed ereditate da FER Elettriche. Tali informazioni (Tipologia SR, Codice Fiscale, Ragione Sociale, Partita IVA) non possono essere modificate sul Portale Web: nel caso il SR necessiti una modifica, deve necessariamente essere effettuata sul sistema anagrafico GWA.

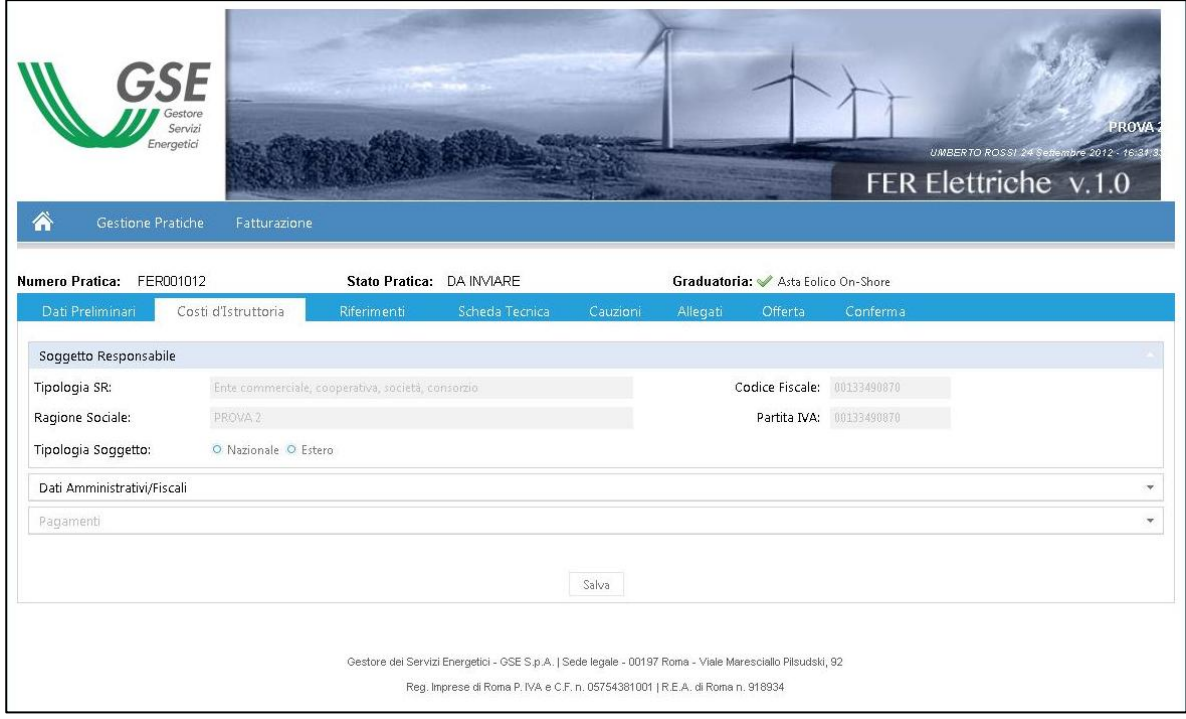

**Figura 13 - Sezione "Costi d'Istruttoria"**

Per abilitare le sezioni "Dati Amministrativi Fiscali" e "Pagamenti", il SR deve innanzitutto selezionare la tipologia di soggetto alla quale appartiene, scegliendo tra Nazionale ed Estero. La scelta di uno o l'altro, abilita i campi della sezione amministrativo-fiscale.

#### <span id="page-18-1"></span>3.3.1 Dati amministrativi Fiscali

#### **Soggetto Nazionale**

Nel caso in cui il SR dichiari di appartenere alla tipologia di soggetto nazionale, verranno visualizzate le seguenti 4 sezioni, con relative informazioni:

- o **Sede Legale** (i dati di sede legale, per i soli soggetti nazionali, vengono ereditati direttamente da GWA):
	- **Nazione**
	- Regione
	- Comune
	- $\blacksquare$  Civico
	- Provincia
	- **Indirizzo**
	- CAP

#### o **Sede Amministrativa**

Il SR deve dichiarare, mediante flag, se la sede Amministrativa coincide con la sede legale. Le risposte selezionabili sono:

- **Si**: in questo caso il sistema erediterà le informazioni della sede legale direttamente da GWA
- **No**: in questo caso il SR dovrà inserire i dati di indirizzo della sede amministrativa

### o **Regime Fiscale**

Il SR deve selezionare la tipologia di IVA, necessaria al GSE per l'emissione della fattura:

- **IVA** ordinaria
- **Esportatore abituale:**

in questo caso il SR deve inserire la dichiarazione di intento cliccando sull'icona pdf in corrispondenza del testo "Estrazione modulo per la dichiarazione di intento". Una volta compilato il SR deve scannerizzare il modulo in PDF e cliccando sul pulsante "Seleziona", il SR seleziona la dichiarazione d'intento, mediante la pressione del pulsante "Carica File" effettua il caricamento del file a sistema

In entrambi i casi il sistema richiede anche le seguenti informazioni:

- N° registro Imprese (con esplicitazione del comune di riferimento)
- Capitale Sociale
- Flag Y/N relativo a Società con socio unico (in caso Y, deve essere indicato il nominativo del socio unico)
- Flag Y/N relativo a Società soggetta a direzione e coordinamento (in caso Y, deve essere indicato il nominativo del coordinatore)

## o **Riferimenti del Soggetto Responsabile per comunicazioni di carattere amministrativo**

- **Telefono**
- Cellulare
- Fax
- **Email**

#### o **Totale Costi d'Istruttoria**

Il sistema riporta automaticamente il codice pratica e l'importo totale del costo d'istruttoria, comprensivo o esente IVA, a seconda che, rispettivamente, il regime fiscale sia IVA ordinaria o Esportatore abituale.

#### **Soggetto Estero**

Nel caso in cui il SR dichiari di appartenere alla tipologia di soggetto estero, verranno visualizzate le seguenti 2 sezioni, con relative informazioni:

- o **Sede Legale**:
	- Nazione
	- Città
	- · Indirizzo
	- Identificativo Fiscale
	- Il soggetto di avvale in Italia di (Nessuna Organizzazione, Stabile Organizzazione in Italia, Rappresentante Fiscale, Identificazione Diretta solo UE)

A seconda della scelta di Stabile Organizzazione in italia, Rappresentante Fiscale o Identificazione Diretta solo UE, verranno proposte alcune informazioni aggiuntive da compilare.

### o **Riferimenti del Soggetto Responsabile per comunicazioni di carattere amministrativo**

- **Telefono**
- **Cellulare**
- Fax
- Email

#### o **Totale Costi d'Istruttoria**

Il sistema riporta automaticamente il codice pratica e l'importo totale del costo d'istruttoria, comprensivo di IVA solo nel caso di Stabile Organizzazione in Italia, o esente IVA in tutti i restanti casi (Nessuna Organizzazione, Rappresentante Fiscale, Identificazione Diretta solo UE).

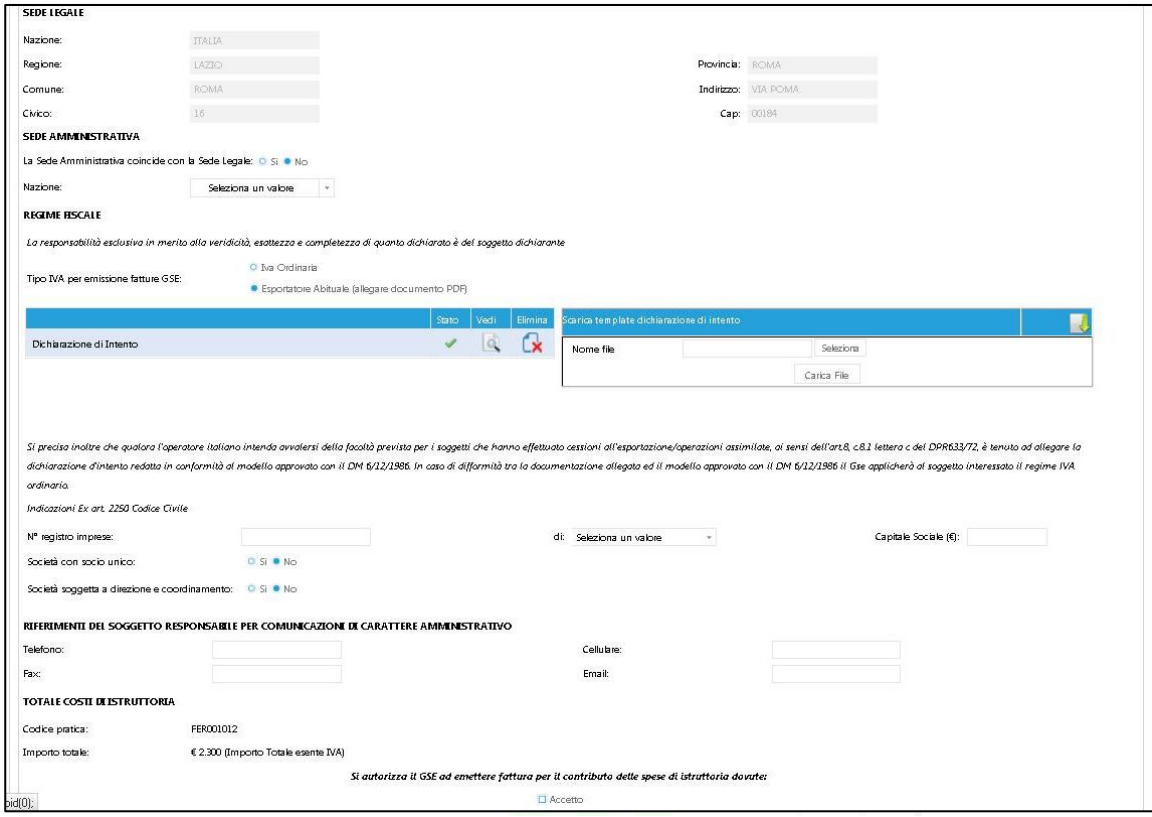

**Figura 14 - Sezione amministrativa costi d'istruttoria**

In entrambi i casi (Soggetto Nazionale ed Estero), il SR deve necessariamente spuntare la dicitura "*Si autorizza il GSE ad emettere fattura per il contributo delle spese di istruttoria dovute*", per poter abilitare la sezione relativa ai pagamenti.

Una volta completato l'inserimento di tutte le informazioni richieste, e spuntata la suddetta dicitura, il SR deve premere il pulsante "Salva". A questo punto il sistema effettua dei controlli formali e di obbligatorietà dei campi e i risultati possono essere:

- Negativo: il sistema indica, mediante un pop up, tutti i campi che hanno generato errori
- Positivo: il sistema mostra una pop up, nella quale si richiede al SR di confermare i dati amministrativi inseriti e lo si avverte che l'autorizzazione a GSE ad emettere la fattura, rende immodificabili tali dati

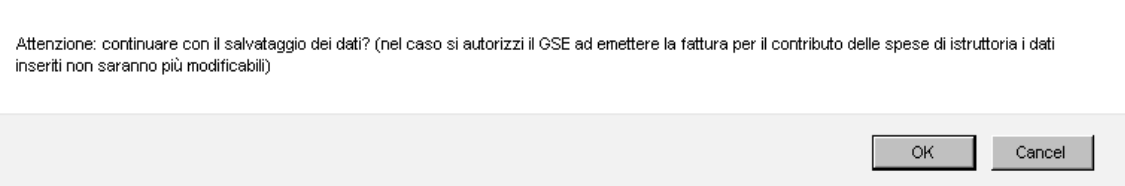

La pressione del pulsante "Cancel", riporta il SR nella schermata di inserimento dei dati amministrativi, senza effettuarne il salvataggio. Di contro, la pressione del pulsante "Ok", congela i dati amministrativi inseriti ed abilita la sezione relativa ai pagamenti. Da questo momento i dati amministrativi non possono più essere modificati.

#### <span id="page-22-0"></span>3.3.2 Pagamenti

Le sezioni relative ai pagamenti si attiveranno esclusivamente dopo aver confermato di dati della parte alta della pagina, e consistono in:

- Dati per effettuare il pagamento: riporta le linee guida necessarie al SR per effettuare il pagamento a favore del GSE (Beneficiario, IBAN, Causale)
- Attestazione del pagamento: area dove è necessario caricare le informazioni relative ai bonifici.

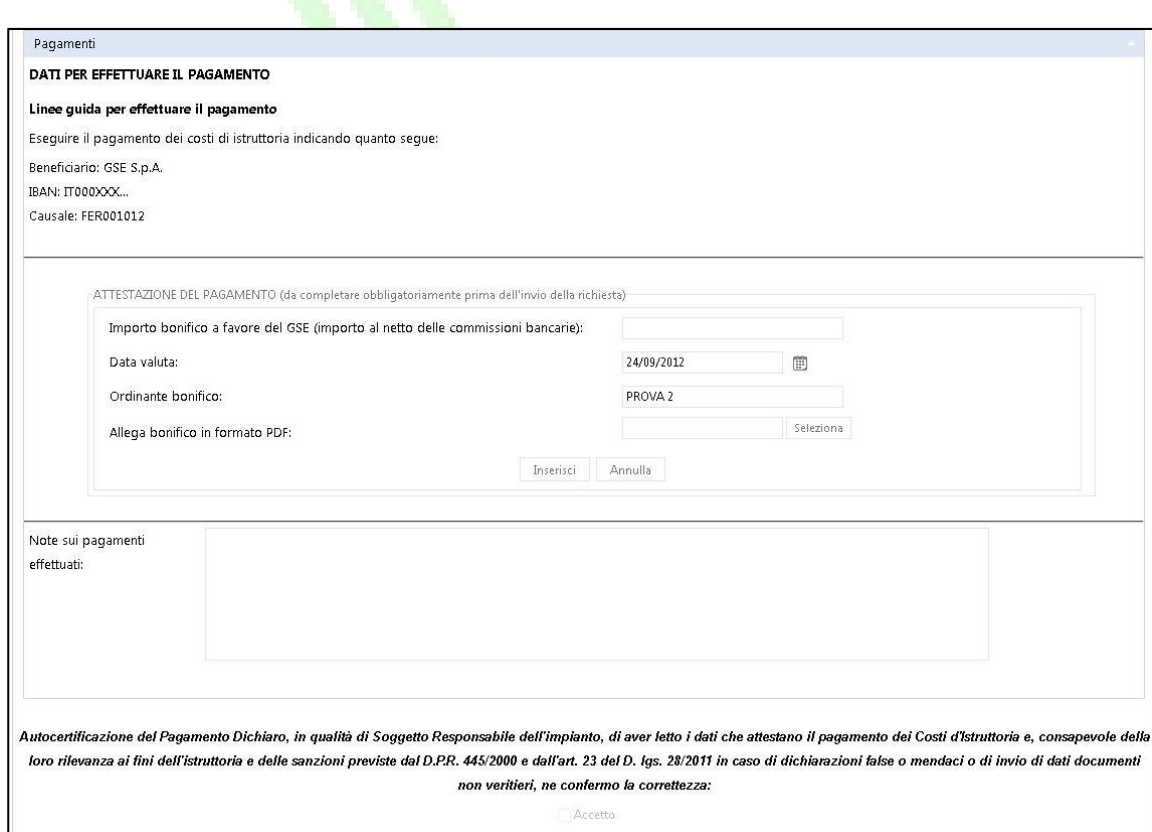

**Figura 15 - Sezione pagamenti costi d'istruttoria**

Premendo il pulsante "Aggiungi nuovo pagamento", il sistema permetterà l'inserimento al SR dei seguenti dati:

- o Importo Bonifico
- o Data Valuta
- o Ordinante Bonifico
- o Allegato del bonifico effettuato il SR può selezionare il file pdf da caricare a sistema mediante la pressione del pulsante "Seleziona"

Il SR, una volta compilati i campi deve premere il pulsante "Inserisci" per poter effettuare il salvataggio delle informazioni. In caso voglia annullare l'operazione di caricamento dei bonifici deve premere il pulsante "Annulla". Il sistema permette il caricamento di più bonifici, mediante la pressione del pulsante "Aggiungi Nuovo Pagamento".

Il sistema permette l'inserimento di note sui pagamenti effettuati, mediante uno specifico campo note la cui compilazione è:

- Facoltativa: in caso di importo pagato inferiore o uguale al totale richiesto
- Obbligatorio: in caso di importo pagato superiore o uguale al totale richiesto

Il SR, per concludere correttamente la compilazione delle informazioni relative ai pagamenti, deve sottoscrivere un'autocertificazione del pagamento dichiarato, spuntando la voce "Accetto" e cliccando sul pulsante "Salva": tale azione genera la seguente pop up:

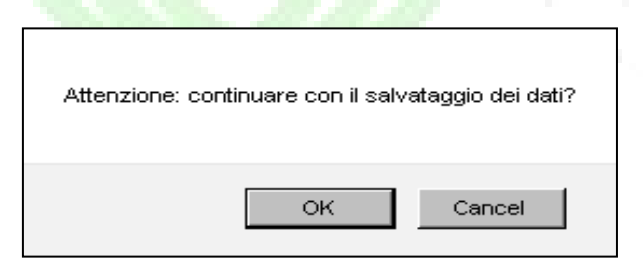

La pressione del pulsante "Cancel", riporta il SR nella schermata di inserimento dei pagamenti, senza effettuarne il salvataggio. Di contro, la pressione del pulsante "Ok" abilita il sistema ad un controllo formale e di obbligatorietà dei campi e delle informazioni fornite dal SR. Gli esiti di tale controllo possono essere:

- Negativo: il sistema provvede ad indicare puntualmente al SR i campi che hanno generato errori. Il SR non può salvare i dati dei pagamenti fino a che non provvede alla correzione dei campi indicati
- Positivo: il sistema salva e congela le informazioni relative ai pagamenti.

Nel caso in cui il SR, debba effettuare delle modifiche ai bonifici dei pagamenti, anche dopo aver congelato la relativa sezione, è necessario eliminare il flag dalla voce "Accetto" e premere il pulsante "Salva". Questa azione riabilita la possibilità di effettuare modifiche. Una volta apportate le modifiche ai bonifici, il SR deve necessariamente spuntare nuovamente la voce "Accetto" e premere il pulsante "Salva"

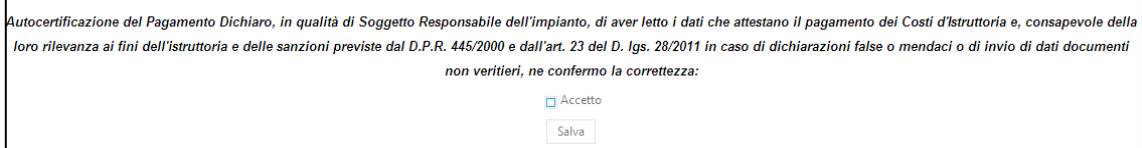

**Figura 16 – Conferma pagamenti**

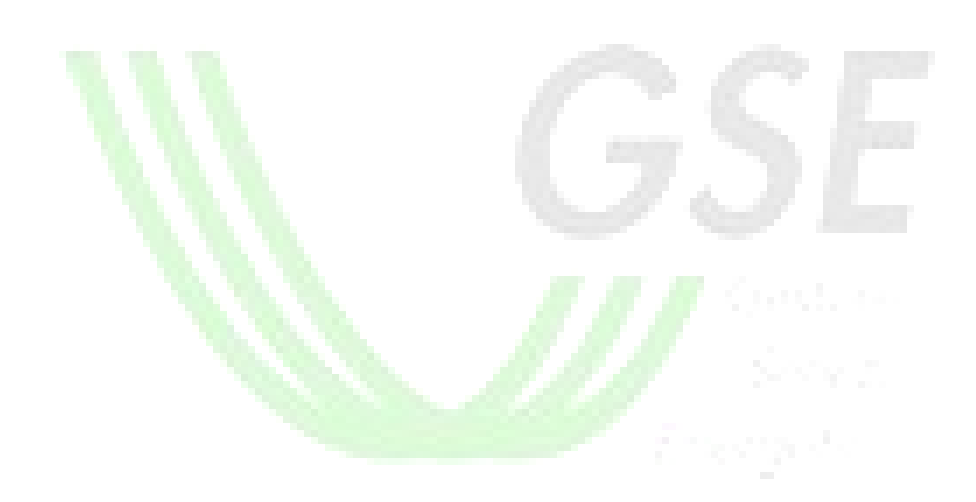

## <span id="page-25-0"></span>3.4 Riferimenti

La funzionalità in oggetto permette al SR di censire i dati anagrafici relativi al Rappresentate Legale. È disponibile solo per i SR diversi da persona fisica.

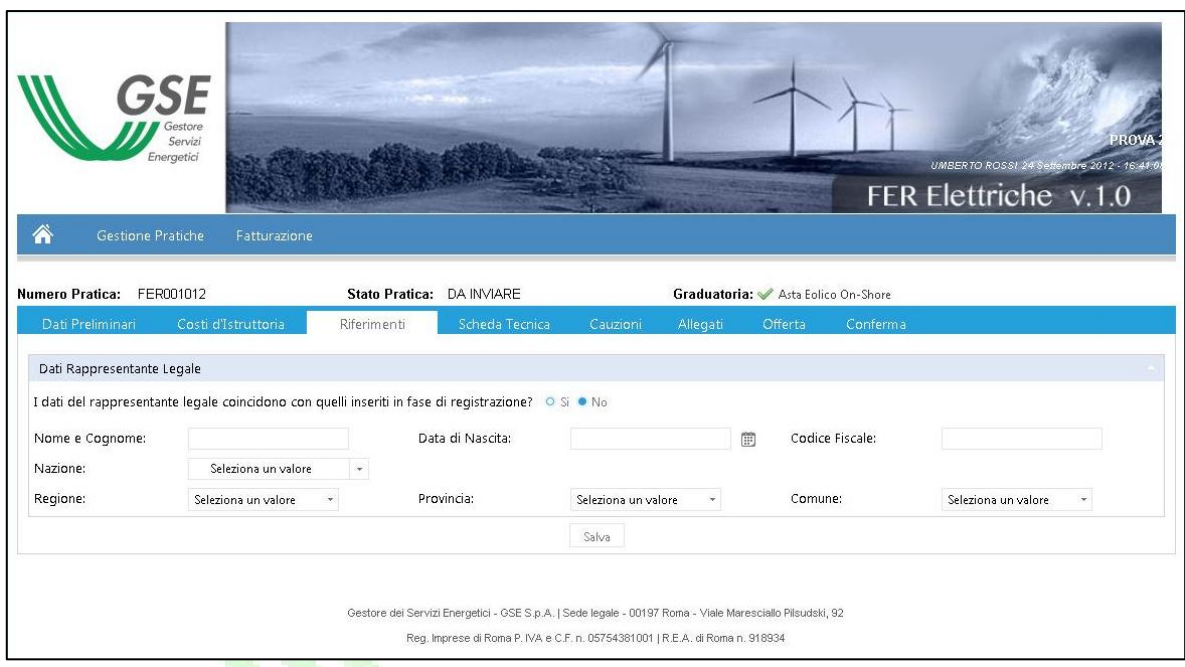

**Figura 17 – Sezione "Riferimenti"**

Accedendo alla sezione "Riferimenti", il SR deve obbligatoriamente inserire le informazioni anagrafiche relative al Rappresentante Legale della pratica. Come prima azione il sistema permette di esplicitare se i dati del rappresentante legale coincidono con quelli inseriti in fase di registrazione su GWA:

- Caso positivo: i dati del Rappresentante Legale vengono ereditati automaticamente dal sistema
- Caso negativo: il SR deve inserire le informazioni relative a:
	- o Nome
	- o Cognome
	- o Data di nascita
	- o Codice Fiscale
	- o Nazione
	- o Regione
	- o Provincia
	- o Comune

Una volta inserite tutte le informazioni richieste, il SR deve premere il pulsante "Salva" per congelare i dati inseriti. Questa azione rende i dati non più modificabili.

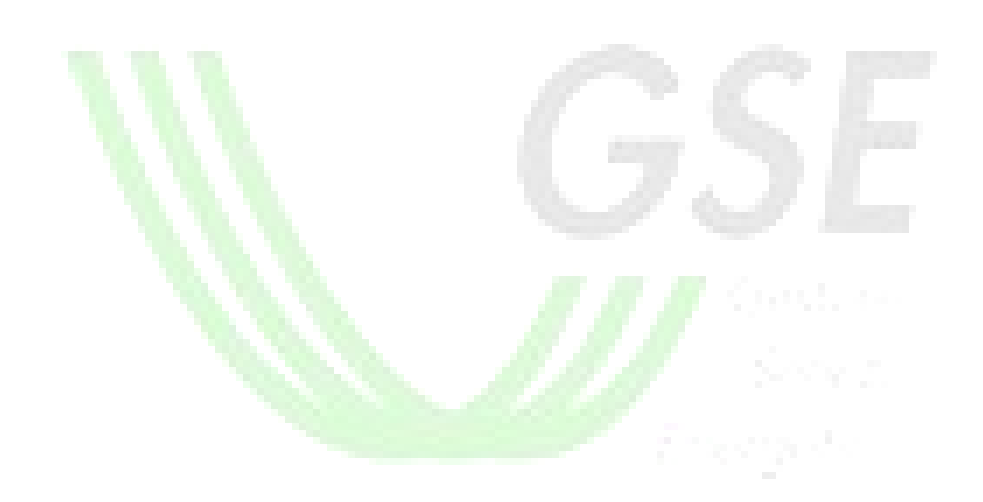

## <span id="page-27-0"></span>3.5 Scheda Tecnica

La funzionalità in oggetto permette al SR di dettagliare le informazioni tecniche d'impianto, sulla base di quanto dichiarato in fase di inserimento dei dati preliminari.

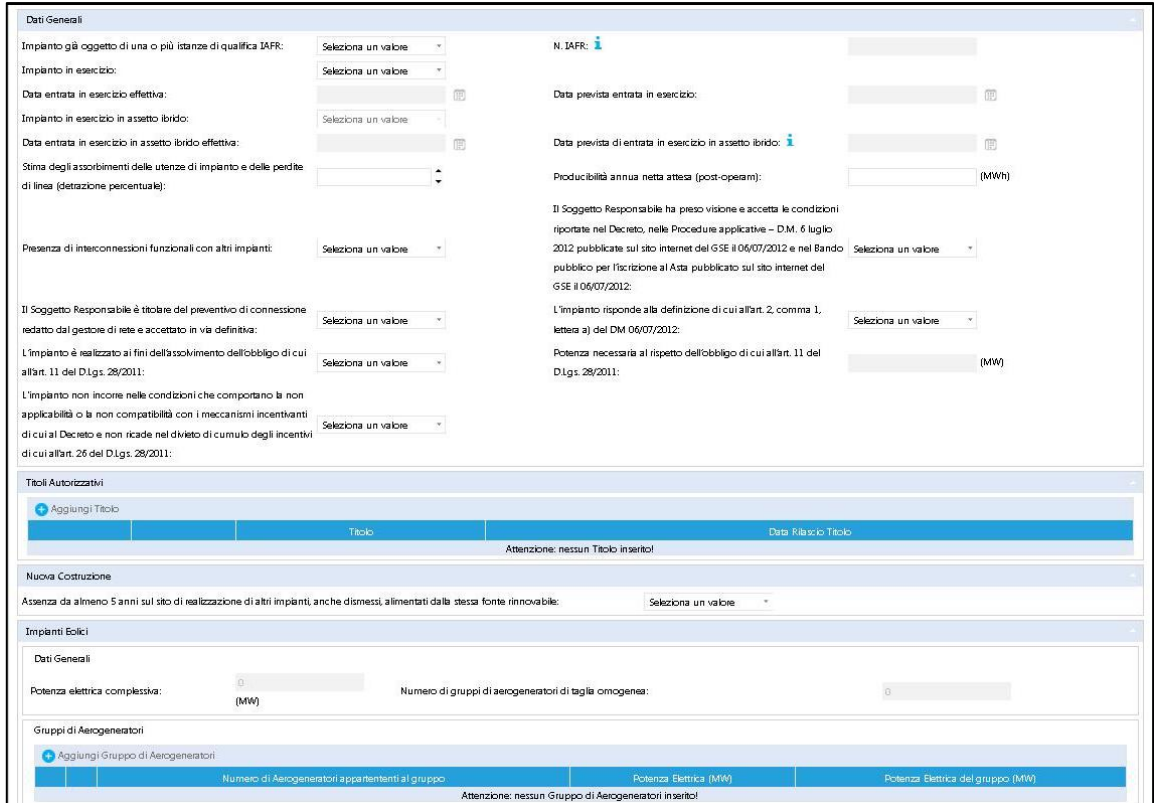

**Figura 18 - Sezione "Scheda Tecnica" per Asta Eolico On Shore**

La scheda tecnica viene costruita, e conseguentemente essere valorizzata, in base a:

- Indirizzamento (Registro, Asta, Registro Rifacimenti)
- Tipologia di intervento (Nuova Costruzione, Riattivazione, Integrale Ricostruzione, Rifacimento Totale o Parziale, Potenziamento)
- Tipologie FER Elettriche (Biomasse, Biogas, Bioliquidi, Geotermico, Idraulico, Eolico, Oceanico, Ibrido)

Ognuna delle voci sopra riportate sono suddivise in sezioni e vengono dettagliate da una serie di campi specifici.

Il SR, a seconda della tipologia FER selezionata, ha la possibilità di censire più motori, turbine, alternatori e/o aerogeneratori mediante la pressione del pulsante "+" in corrispondenza del testo "Aggiungi". Una volta inserite tutte le informazioni tecniche specifiche, la pressione del pulsante "Salva", interno alla sezione "Aggiungi", registra i dati inseriti, mentre il pulsante "Annulla", cancella l'ultimo insieme dei dati inseriti. Una volta censito un set di dati tecnici, il SR ha la possibilità di:

- aggiungere nuovi set, mediante la pressione del pulsante "+" in corrispondenza del testo "Aggiungi"
- modificare uno specifico set precedentemente inserito, mediante la pressione del pulsante identificato dall'icona  $\blacksquare$ . In questo caso il SR ha la possibilità di rientrare nella sezione di inserimento e modificare i dati precedentemente censiti
- eliminare uno specifico set precedentemente inseriti, mediante la pressione del pulsante "x" a sinistra di ogni riga

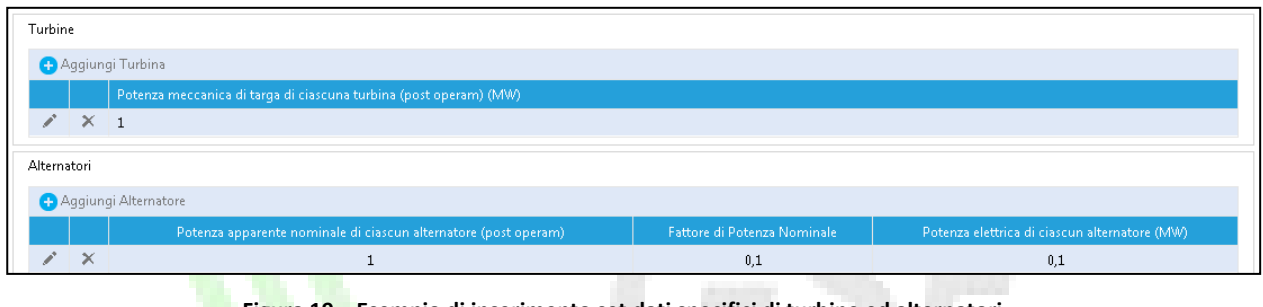

**Figura 19 – Esempio di inserimento set dati specifici di turbine ed alternatori**

Alla pressione del pulsante "Elimina", il sistema propone la seguente pop up (esempio per eliminazione alternatore):

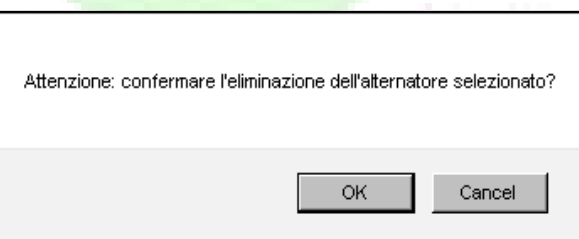

Per confermare l'eliminazione del gruppo di dati il SR deve premere il pulsante "Ok": in questo caso la pop up di ricerca scompare e la relativa riga non viene più visualizzata. Di contro la pressione del pulsante "Cancel", riporta il SR alla schermata di censimento della scheda tecnica senza eliminare il gruppo di dati.

Una volta compilate tutte le informazioni, il SR deve premere il pulsante "Salva", posto in fondo alla pagina: questa azione abilita il sistema ad un controllo formale e di obbligatorietà dei campi e delle informazioni fornite dal SR.

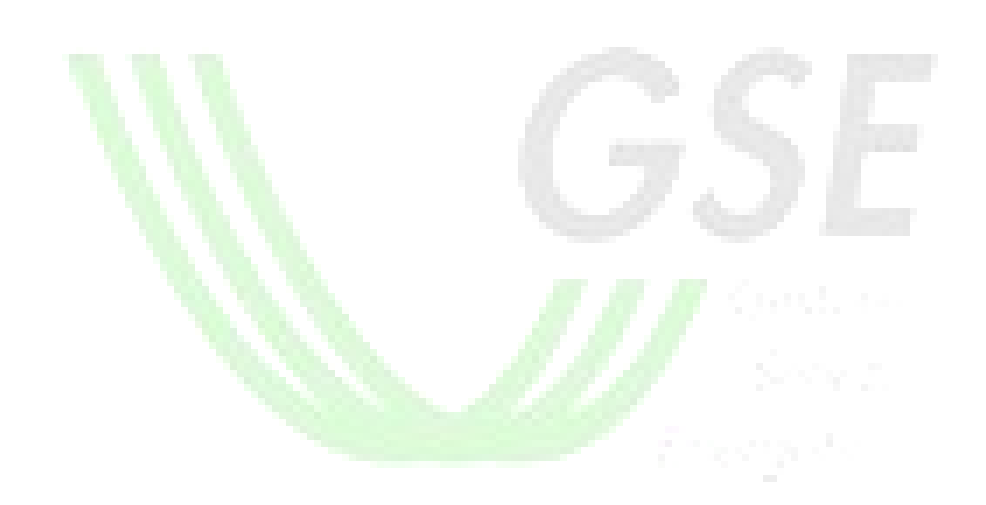

### <span id="page-30-0"></span>3.6 Cauzioni

La funzionalità in oggetto, disponibile solo per le pratiche instradate ad asta, permette al SR di presentare le garanzie provvisorie, propedeutiche all'invio della richiesta di incentivazione a GSE.

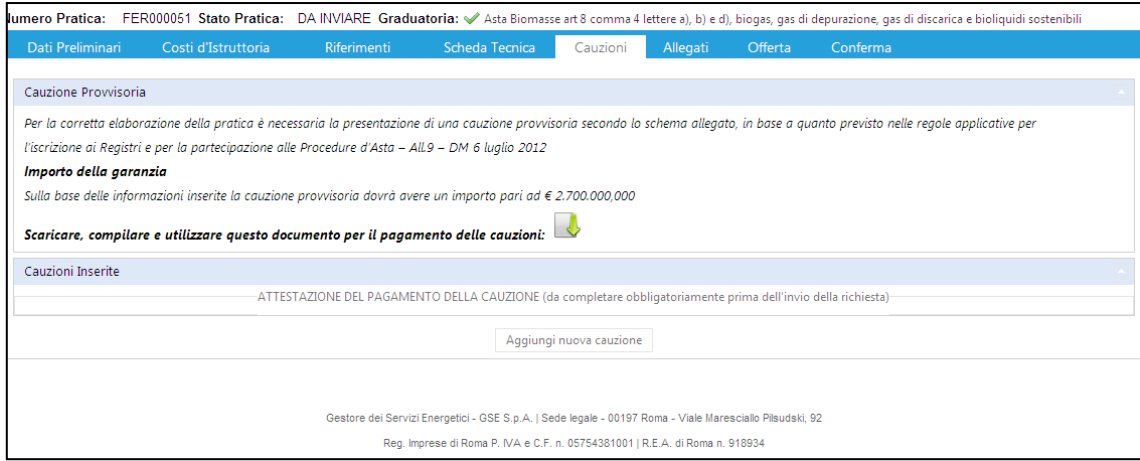

**Figura 20 - Sezione "Cauzioni"**

Accedendo alla sezione "Cauzioni", il SR visualizzerà una finestra informativa nella quale il GSE riporta tutte le informazioni relative alle tipologie di garanzie accettabili e l'importo da presentare. Il sistema permette di scaricare il template della cauzione provvisoria mediante la pressione dell'icona posta vicino al testo "Scaricare, compilare e utilizzare questo documento per il pagamento delle cauzioni". Mediante la pressione del pulsante "Aggiungi Nuova Cauzione", il sistema permetterà l'inserimento dei seguenti dati:

- o N° Riferimento Garanzia
- o Ragione Sociale Garante
- o Importo
- o Data Emissione Garanzia
- o Data Scadenza Garanzia
- o Allegato del bonifico effettuato

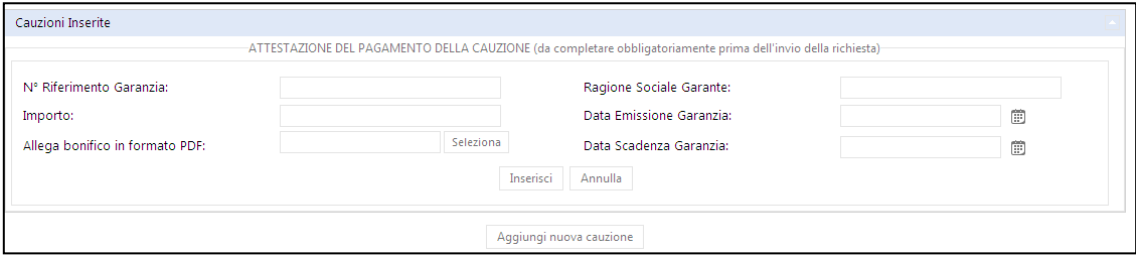

**Figura 21 - Sezione "Cauzioni"**

Il SR può caricare il template precedentemente scaricato e sottoscritto mediante la pressione del pulsante "Seleziona". .

Una volta compilati i campi sopra elencati, il SR, deve premere il pulsante "Inserisci" per poter effettuare il salvataggio delle informazioni. In caso voglia annullare l'operazione di caricamento dei bonifici deve premere il pulsante "Annulla". Il sistema permette di caricare una o più garanzie a copertura parziale o totale dell'importo richiesto, mediante la pressione del pulsante "Aggiungi Nuova Cauzione".

In caso di rilevazione di una somma degli importi minore dell'importo richiesto, all'interno del tab "Conferma", in corrispondenza della voce "Cauzioni" viene visualizzata una "x" rossa. Di contro, in caso di importo uguale o maggiore a quello richiesto, il sistema all'interno del tab "Conferma", in corrispondenza della voce "Cauzioni" viene visualizzata una "√" verde..

Una volta caricata una garanzia, il SR può visualizzarla, modificarla e cancellarla fino all'invio della richiesta a GSE.

Per salvare tutti i dati inseriti nella sezione, il SR deve premere sul pulsante "Salva" posto in fondo alla pagina.

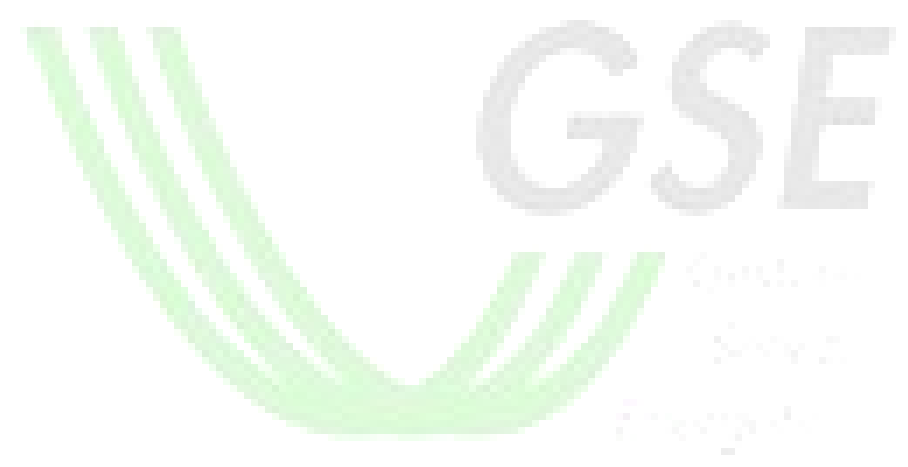

## <span id="page-32-0"></span>3.7 Allegati

La funzionalità in oggetto permette al SR di caricare gli allegati necessari all'invio della richiesta e alla successiva valutazione da parte degli operatori GSE.

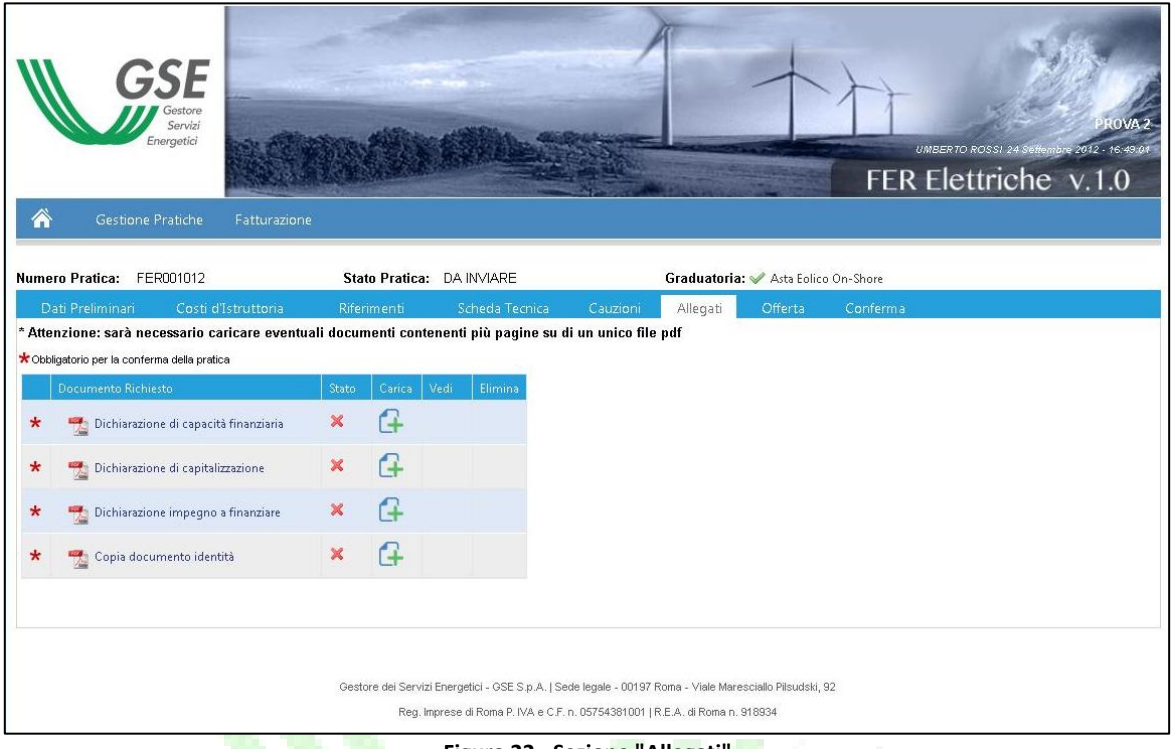

**Figura 22 - Sezione "Allegati"**

La sezione è composta da una lista di documenti obbligatori, opportunamente contrassegnati da un asterisco rosso. A seconda della tipologia di instradamento, il sistema richiede i seguenti allegati:

- Registri e Rifacimenti:
	- o copia documento di'identità
- Aste:
	- o Dichiarazione di capacità finanziaria
	- o Dichiarazione di capitalizzazione
	- o Dichiarazione impegno a finanziare
	- o Copia documento d'identità

I template dei documenti richiesti per le aste, possono essere scaricati direttamente dalla sezione in oggetto.

Per ogni documento sarà possibile:

 Visualizzare lo stato. Il simbolo "√" indica che l'allegato in oggetto è stato caricato correttamente, mentre il simbolo "x", indica che l'allegato non è stato caricato o si sono verificati degli errori

• Caricare l'allegato. Il SR, premendo l'apposito pulsante di caricamento  $\mathbf{F}$ , può effettuare l'upload di un solo file pdf ed eventualmente specificare delle note in un campo editabile.

Si specifica che il SR può caricare un solo file pdf per ogni voce documentale riportata nella lista.

|         | Documento Richiesto                                     | Stato        | Carical | Vedi | Elimina | <b>Gestione Allegati</b>                                   | Chiudi                  |
|---------|---------------------------------------------------------|--------------|---------|------|---------|------------------------------------------------------------|-------------------------|
| $\star$ | Dichiarazione di capitalizzazione                       | $\checkmark$ | ᄖ       |      | ×       | Dichiarazione di capitalizzazione adeguata                 | PDF                     |
| $\star$ | Dichiarazione di capacità finanziaria                   |              |         |      | ŵ       | Stampa Template                                            |                         |
| $\star$ | $\frac{1}{\sqrt{2}}$ Dichiarazione impegno a finanziare |              |         |      | x       | Formati ammessi = PDF (Max 5 MB)<br>Nome file<br>Seleziona |                         |
| $\star$ | Copia documento identità                                |              |         |      |         | Note                                                       |                         |
|         |                                                         |              |         |      |         |                                                            | $\sim$ $\sim$<br>$-7.7$ |
|         |                                                         |              |         |      |         | Carica File                                                |                         |

**Figura 23 - Sezione "Allegati – singola riga"**

In caso di caricamento dei file "Dichiarazione di capacità finanziaria", "Dichiarazione di capitalizzazione" e "Dichiarazione impegno a finanziare", la sezione "Gestione Allegati" presenta la voce "Scarica Template", mediante la quale il SR può effettuare il download dei rispettivi documenti da sottoscrivere.

Premendo il pulsante "Seleziona", il SR può ricercare e selezionare l'allegato e, una volta caricato il file sul portale, premendo il pulsante "Carica File", ne confermerà il caricamento

- Scaricare i file già presenti sul Portale. Il SR, premendo l'apposito pulsante di visualizzazione  $\mathbb{R}$ , può effettuare il download del file precedentemente caricato.
- Eliminare i file caricati sul Portale. Il SR, premendo l'apposito pulsante  $\alpha$ , può eliminare il file precedentemente caricato. Allaa pressione del pulsante di eliminazione, il sistema visualizza la seguente pop up:

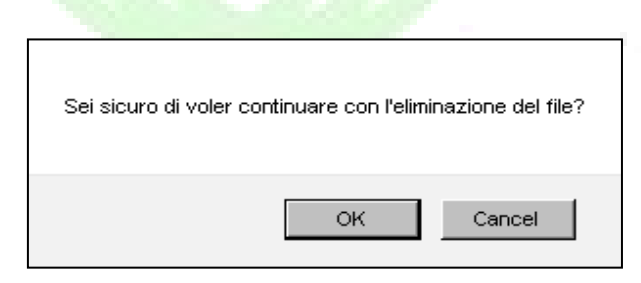

Per confermare l'eliminazione del file il SR deve premere il pulsante "Ok": in questo caso la pop up di ricerca scompare e il documento precedentemente caricato non viene più visualizzato. Di contro la pressione del pulsante "Cancel", riporta il SR alla schermata di caricamento allegati senza eliminare quello selezionato.

Il tab è accessibile ed editabile dal SR in qualsiasi momento prima della conferma di invio della richiesta a GSE.

La pagina non contiene un pulsante di salvataggio o conferma generale: la sezione in oggetto è perciò da considerarsi completamente valorizzata solo nel momento in cui lo stato di tutti gli allegati risulta "√".

### <span id="page-34-0"></span>3.8 Offerta

La funzionalità in oggetto, disponibile solo per le pratiche instradate ad asta, permette al SR di inserire l'offerta di riduzione percentuale per la partecipazione alla procedura d'asta.

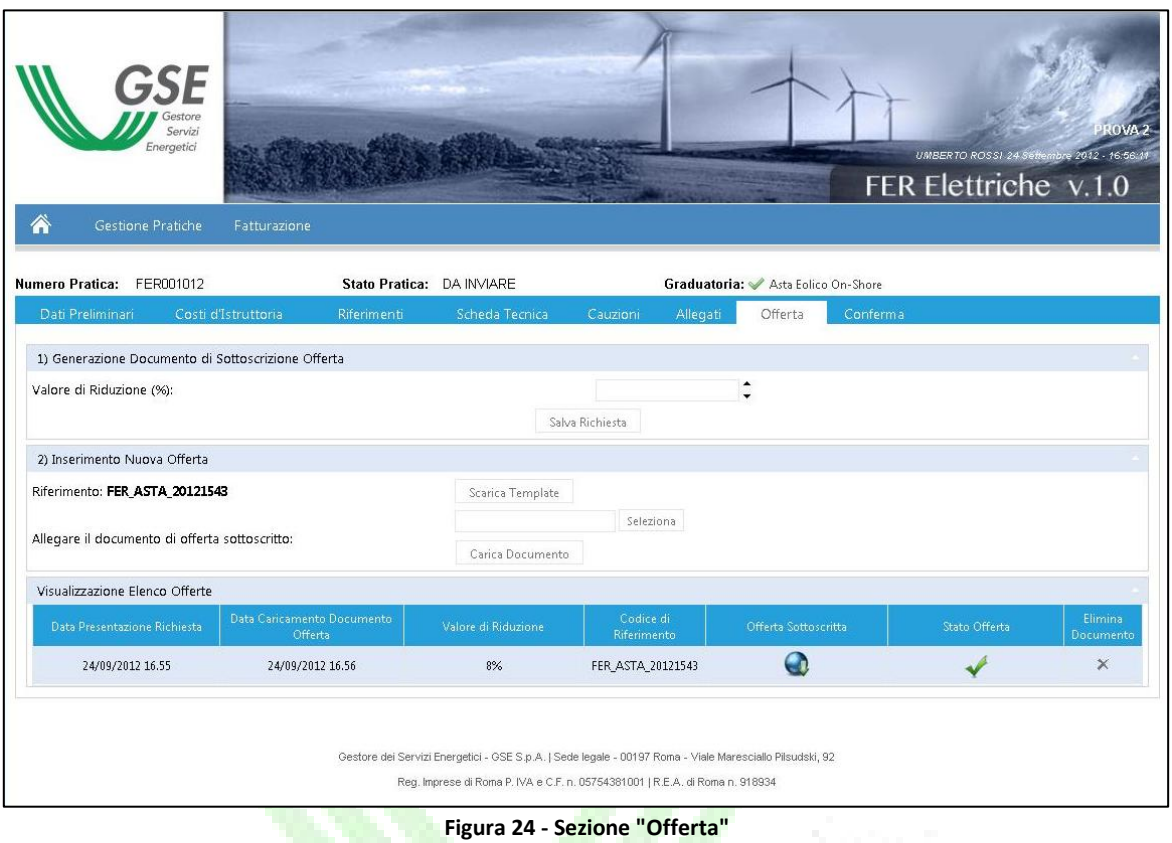

Accedendo alla sezione "Offerta", il SR ha la possibilità di inserire la propria offerta di riduzione inserendola nel campo "Valore di Riduzione (%)". Si precisa che, poiché sono escluse dalla procedura d'asta le offerte recanti ribassi percentuali inferiori al 2% della base d'asta e sono equiparate al 30% percentuali eccedenti il 30%, il Portale consente di inserire soltanto valori inclusi nell'intervallo tra il 2% e il 30% (estremi inclusi).

Una volta inserita l'offerta di riduzione, mediante la pressione del pulsante "Salva Richiesta", il sistema genera un codice di riferimento univoco dell'offerta inviata e genera il template dell'offerta di riduzione.

Il SR, per poter correttamente inviare l'offerta, deve seguire i seguenti passi:

- Scaricare il template di offerta, mediante la pressione del pulsante "Scarica Template"
- Allegare il documento di offerta sottoscritto, mediante la pressione del pulsante "Seleziona"
- Premere il pulsante "Carica Documenti"

**NB**. Si specifica che solo dopo aver premuto il pulsante "Carica Documenti", l'offerta di riduzione è considerata valida e correttamente inviata a GSE. Nel caso in cui il SR voglia modificare l'offerta, dovrà inserire il nuovo valore nel campo "Valore di Riduzione (%)" e seguire tutti i passi precedentemente indicati. In caso non si provvedesse a completare correttamente tutti gli step sopra indicati, il GSE valuterà la precedente offerta sottoscritta dal SR.

Il SR ha la possibilità di consultare in ogni momento, nella sezione "Visualizzazione Elenco Offerte", lo stato dell'offerta, la percentuale di riduzione comunicata e scaricare il documento di offerta sottoscritto premendo sul pulsante  $\bullet$ . In particolare, se lo stato offerta risulta contrassegnato con il simbolo "√", la relativa offerta corrisponde a quella che il GSE valuterà ai fini della generazione della graduatoria.

Nel caso in cui il SR voglia eliminare l'offerta presentata ha la possibilità di cancellare il PDF caricato premendo sul tasto corrispondente  $\times$ :

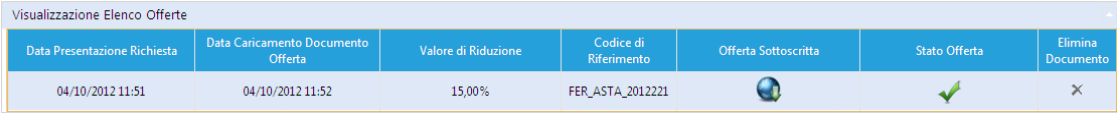

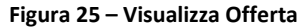

Alla pressione del tasto il sistema propone un pop-up di conferma:

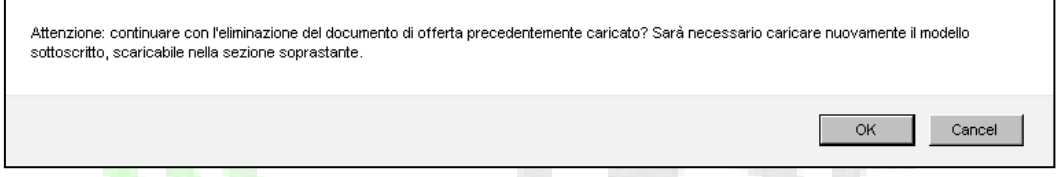

Alla pressione del tasto "OK" il sistema eliminerà l'offerta caricata ed il SR dovrà ripercorrere i passi descritti nel presente paragrafo. All'eliminazione dell'offerta la pratica non è inviabile fino al nuovo caricamento di una offerta valida.

In caso di pressione del tasto "Cancel" il sistema non effettuerà alcuna modifica, riportando l'utente sul tab "Offerta".

### <span id="page-36-0"></span>3.9 Conferma

La funzionalità in oggetto permette al SR di avere una vista di sintesi sullo stato di invio della richiesta.

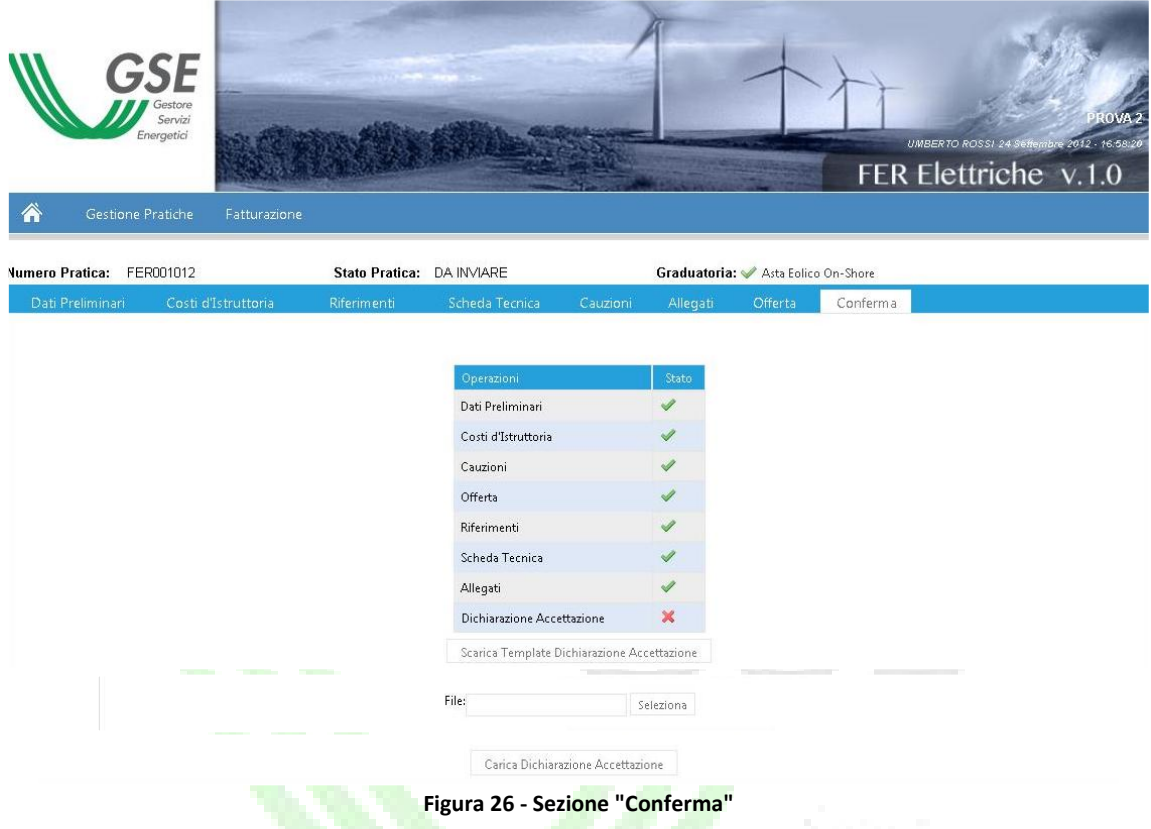

Il tab riporta tutte le macrofunzionalità precedentemente descritte con lo stato di avanzamento, valutato secondo il seguente standard:

- simbolo "√": indica che la sezione in oggetto è stata compilata in maniera completa e corretta
- simbolo "x": indica che la sezione in oggetto non è stata compilata o non compilata in maniera corretta

Una volta che tutte le sezioni sono contrassegnate con il simbolo "√", il SR può scaricare la dichiarazione di accettazione mediante la pressione del pulsante "Scarica Template Dichiarazione Accettazione" e, una volta firmata, ricaricarla a sistema mediante il pulsante "Seleziona" e confermarla mediante il pulsante "Carica Dichiarazione Accettazione".

Una volta effettuata questa azione, per confermare l'invio della richiesta, il SR deve premere il pulsante "Conferma" posto in fondo alla pagina. La pressione di tale pulsante invia la richiesta completa a GSE, congela i dati inseriti a sistema e modifica lo stato della pratica a "Inviata".

Il SR, una volta confermato l'invio della richiesta, potrà accedere alla pratica in sola visualizzazione.

Una volta inviata la pratica a GSE, il SR ha la possibilità di scaricare una ricevuta di avvenuto invio pratica a GSE. Il download è effettuabile premendo sul pulsante "Scarica Ricevuta".

# <span id="page-37-0"></span>3.10 Richieste Esistenti

La funzionalità in oggetto permette al SR di:

- ricercare le pratiche, per le quali è stato inviato a GSE almeno il set di dati preliminari propedeutici all'instradamento e dove sia stato creato un codice pratica.
- visionare i dettagli delle pratiche ricercate
- Rinunciare/annullare le pratiche in stato "Inviata"

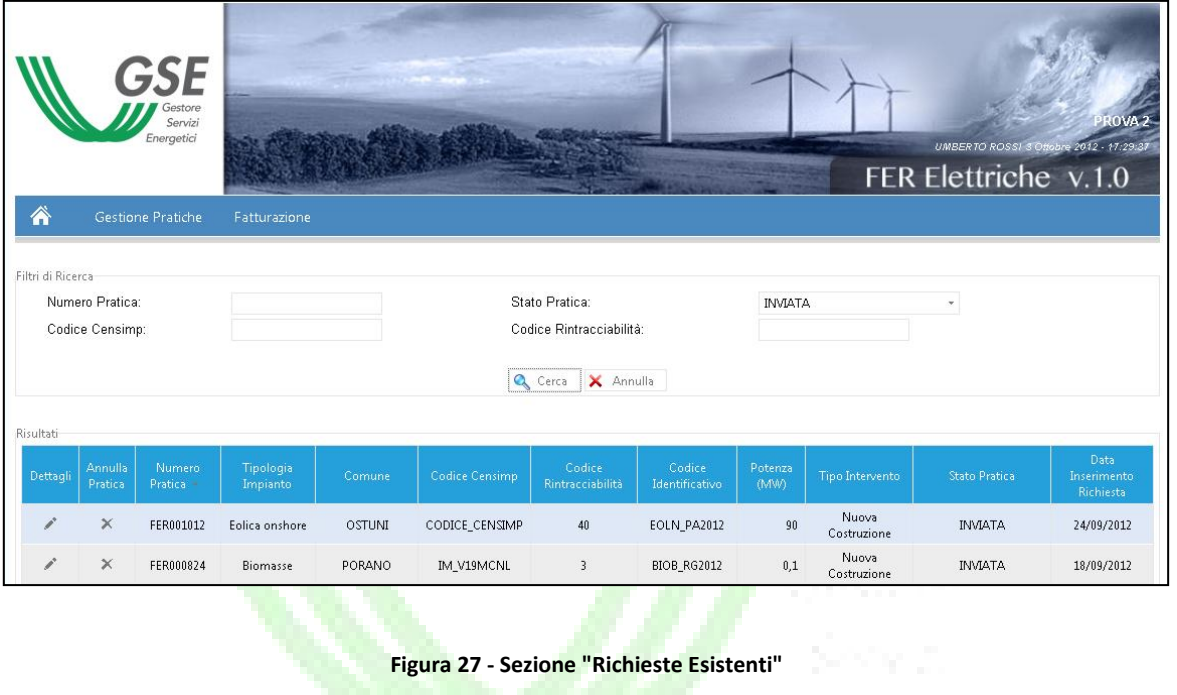

Selezionando "Richieste Esistenti", il SR può ricercare le pratiche mediante i seguenti filtri di ricerca:

- Numero Pratica
- Stato Pratica
- Codice Censimp
- Codice Rintracciabilità

Una volta selezionati i filtri appropriati per la ricerca, premendo il pulsante "Cerca", verranno mostrate al SR tutte le pratiche che soddisfano i criteri di ricerca impostati. I risultati vengono proposti in forma tabellare riportando, per ogni pratica, le seguenti informazioni:

- Numero Pratica
- Tipologia Impianto
- $\bullet$  Comune
- Codice Censimp
- Codice Rintracciabilità
- Codice Identificativo
- Potenza (MW)
- Tipo Intervento
- Stato Pratica
- Data Inserimento Richiesta

I risultati della ricerca possono essere ordinati in maniera discendente o ascendente cliccando sull'intestazione della qualsiasi colonna.

### <span id="page-38-0"></span>3.10.1 Visualizzazione Dettagli

Il SR potrà accedere alla pratica mediante la pressione del pulsante  $\sqrt{\cdot}$ :

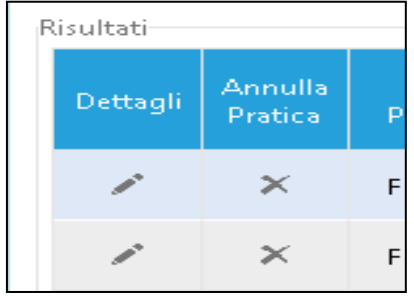

tale azione permetterà di riprendere la lavorazione della pratica fino alla conferma dell'invio o, in caso sia già stata inviata, di riaccedere in sola lettura ai dati.

#### <span id="page-38-1"></span>3.10.2 Annulla e Rinuncia

Il SR potrà accedere alle funzionalità di rinuncia all'incentivo o di annullamento pratica per entrata in esercizio mediante la pressione del pulsante ×:

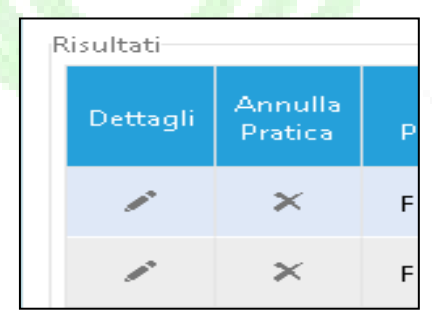

Alla pressione della pulsante il sistema indirizza il SR su una maschera dedicata dalla quale il si può scegliere che tipo di lavorazione effettuare:

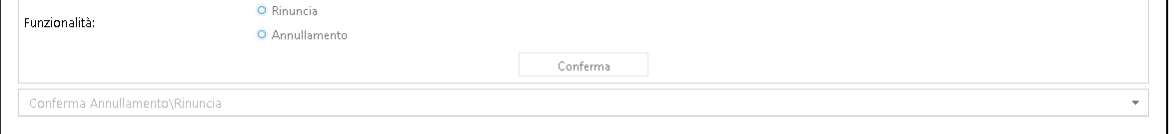

**Figura 28 - Sezione "Annullamento/Rinuncia"**

In caso di scelta di rinuncia il sistema propone:

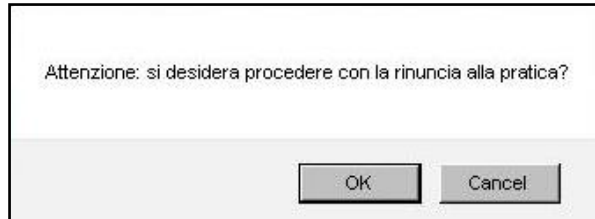

In caso di scelta "OK" il sistema va avanti aprendo la schermata successiva, altrimenti in caso di scelta "Cancel" rimanda alla pagina senza effettuare alcuna modifica:

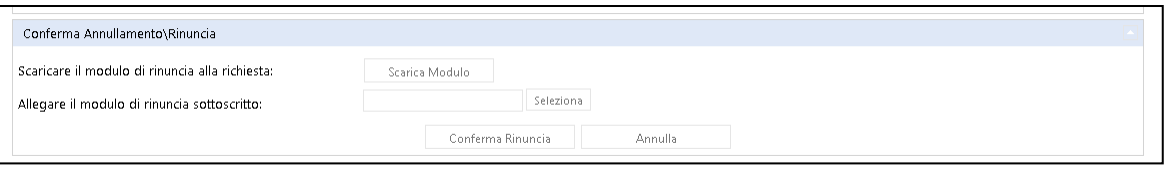

**Figura 29 - Sezione "Rinuncia"**

- **Scarica Modulo:** per effettuare il download del modulo di richiesta di rinuncia all'incentivo, precompilato.
- **Allega modulo:** tramite la pressione del tasto "selezione" il SR può scegliere il file PDF da caricare. (Il file deve essere il template di rinuncia precedentemente scaricato, debitamente completato e firmato in ogni sua parte successivamente scannerizzato).
- **Conferma Rinuncia:** al termine del caricamento del modulo di rinuncia, tramite la pressione di questo tasto il SR invia e conferma la richiesta di rinuncia
- **Annulla:** alla pressione del tasto annulla il sistema non effettua alcuna operazione e reindirizza il SR alla schermata di scelta Annullamento/Rinuncia.

Alla pressione del tasto Conferma Rinuncia il sistema, per sicurezza, propone una ulteriore pop-up di conferma.

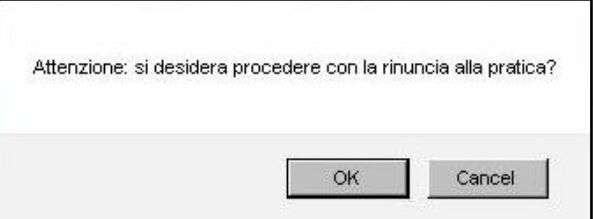

In caso di scelta "OK" il sistema conferma la richiesta, altrimenti in caso di scelta "Cancel" rimanda alla pagina senza effettuare alcuna modifica.

Alla pressione del tasto Annulla il sistema propone una ulteriore pop-up di conferma.

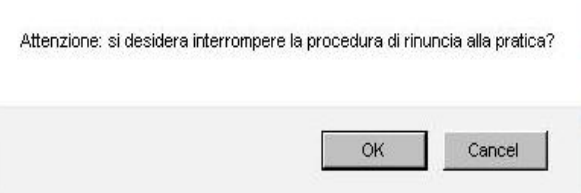

In caso di scelta "OK" il sistema ritorna nella schermata di scelta annullamento/rinuncia, altrimenti in caso di scelta "Cancel" rimanda alla pagina senza effettuare alcuna modifica.

In caso di scelta di Annullamento il sistema propone:

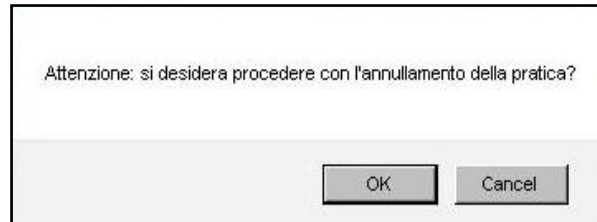

In caso di scelta "OK" il sistema va avanti aprendo la schermata successiva, altrimenti in caso di scelta "Cancel" rimanda alla pagina senza effettuare alcuna modifica:

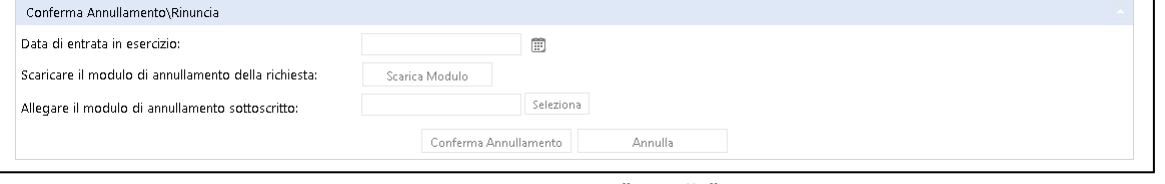

**Figura 30 - Sezione "Annulla"**

- **Data di entrata in esercizio:** Campo da valorizzare con la data di entrata in esercizio
- **Scarica Modulo:** per effettuare il download del modulo di annullamento per entrata i nesercizio precompilato.
- **Allega modulo:** tramite la pressione del tasto "selezione" il SR può scegliere il file PDF da caricare. (Il file deve essere il template di annullamento precedentemente scaricato, debitamente completato e firmato in ogni sua parte successivamente scannerizzato).
- **Conferma Annullamento:** al termine del caricamento del modulo di annullamento, tramite la pressione di questo tasto il SR invia e conferma l'annullamento della pratica per entrata in esercizio dell'impianto.
- **Annulla:** alla pressione del tasto annulla il sistema non effettua alcuna operazione e reindirizza il SR alla schermata di scelta Annullamento/Rinuncia.

Alla pressione del tasto Conferma Rinuncia il sistema, per sicurezza, propone una ulteriore pop-up di conferma.

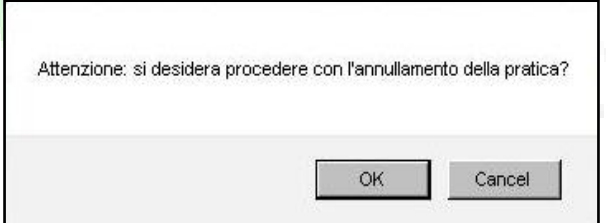

In caso di scelta "OK" il sistema conferma la richiesta, altrimenti in caso di scelta "Cancel" rimanda alla pagina senza effettuare alcuna modifica.

Alla pressione del tasto Annulla il sistema propone una ulteriore pop-up di conferma.

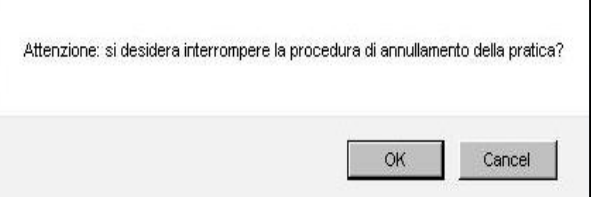

In caso di scelta "OK" il sistema ritorna nella schermata di scelta annullamento/rinuncia, altrimenti in caso di scelta "Cancel" rimanda alla pagina senza effettuare alcuna modifica.

# <span id="page-41-0"></span>**4 Fatturazione**

### <span id="page-41-1"></span>4.1 Visualizza Fatture

La funzionalità in oggetto permette al SR di ricercare e visionare tutte le fatture, relative ai soli costi d'istruttoria, legate alle pratiche di richiesta incentivazione da lui sottomesse al GSE.

- Le fatture visibili e scaricabili in questa sezione sono solo quelle per le quali il SR ha:
	- Correttamente effettuato il pagamento
	- Autorizzato il GSE all'emissione della fattura, mediante l'apposito flag nella sezione dei costi d'istruttoria
	- Inviato la richiesta al GSE

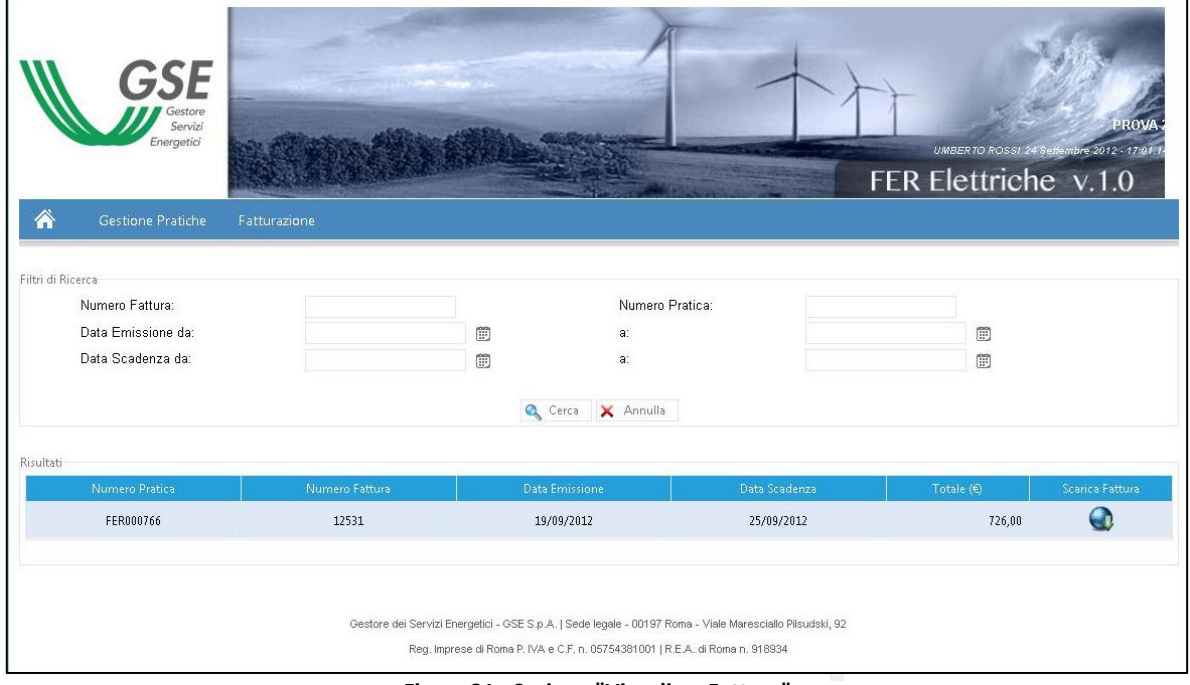

**Figura 31 - Sezione "Visualizza Fattura"**

Selezionando "Visualizza Fatture", il SR può ricercare le fatture mediante i seguenti filtri di ricerca:

- Numero Fattura
- Numero Pratica
- Data Emissione (da-a)
- Data Scadenza (da-a)

Una volta selezionati i filtri appropriati per la ricerca, premendo il pulsante "Cerca", verranno mostrate al SR tutte le fatture che soddisfano i criteri di ricerca impostati. I risultati vengono proposti in forma tabellare riportando, per ogni fattura, le seguenti informazioni:

- Numero Pratica
- Numero Fattura
- Data Emissione
- Data Scadenza
- Totale  $(\epsilon)$

Pulsante di download della fattura (Scarica Fattura)

Ognuna delle informazioni sopra elencate sono riportate in apposite colonne. I relativi valori possono essere ordinati in maniera discendente cliccando una volta sull'intestazione della colonna: per gli ordinamenti ascendenti, di contro, il SR dovrà cliccare nuovamente l'intestazione.

Il SR può scaricare la fattura solo quando il GSE provvede alla sua emissione, contestualmente alla conferma dell'invio della richiesta: in tal caso il pulsante di download è attivo. In caso contrario il SR visualizzerà i dati relativi alla fattura in procinto di essere emessa evidenziati in rosso e il pulsante di download sarà disabilitato.

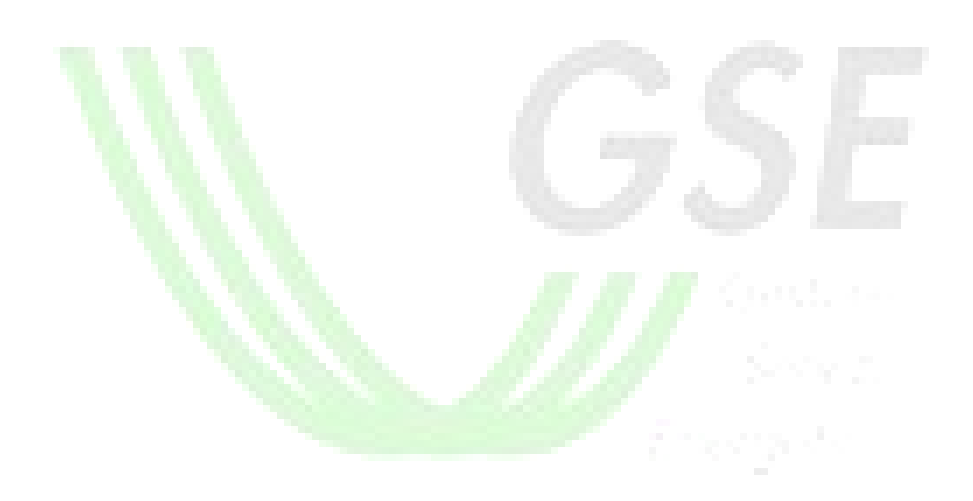

# <span id="page-43-0"></span>**5 Appendice**

# <span id="page-43-1"></span>5.1 Legenda stati pratica

- **DA INVIARE**: stato della pratica per la quale sono stati salvati i dati preliminari.
- **INVIATA**: stato della pratica all'atto della conferma di invio della richiesta di incentivo da parte del SR. Tutti i dati lato portale sono bloccati e non più modificabili dal SR.
- NON INVIATA: è lo stato impostato dal sistema su tutte le pratiche che, al momento della chiusura del registro, risultino ancora in stato "Da Inviare". È inoltre lo stato che assume la pratica in caso di annullamento.
- **SOSPESA**: è uno stato di sospensione della pratica impostato dal GSE per l'esecuzione di controlli aggiuntivi o più approfonditi sulla pratica o sul SR
- **ANNULLATA:** è lo stato che assume la pratica in seguito ad un annullamento effettuato lato intranet o da rinuncia lato portale dall'SR.
- **ANNULLATA PER ENTRATA IN ESERCIZIO:** è lo stato che assume la pratica in seguito ad un annullamento effettuato dal portale per entrata in esercizio.

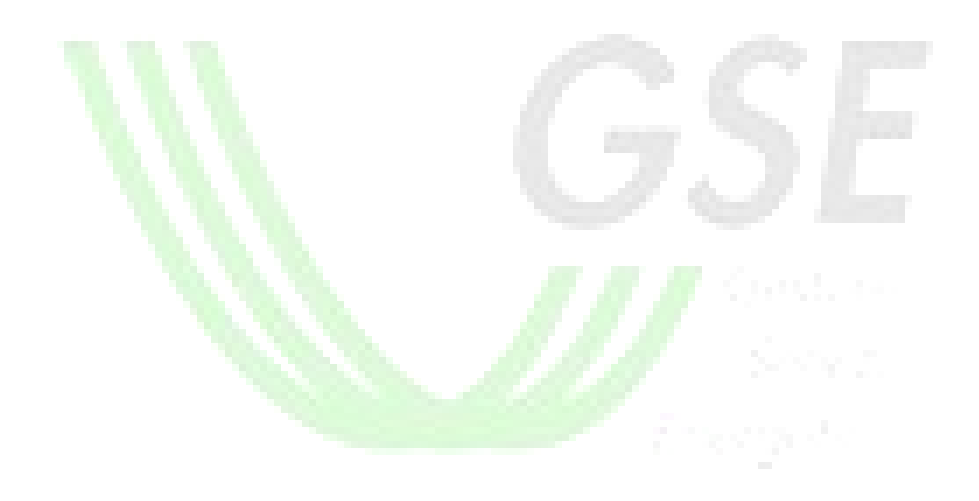

## <span id="page-44-0"></span>5.2 Legenda messaggi

Il sistema FER Elettriche, a seconda della correttezza o meno delle azioni effettuate dal SR, visualizza dei messaggi di conferma, informativi o di errore. Di seguito una breve descrizione:

**Conferma (verde)**

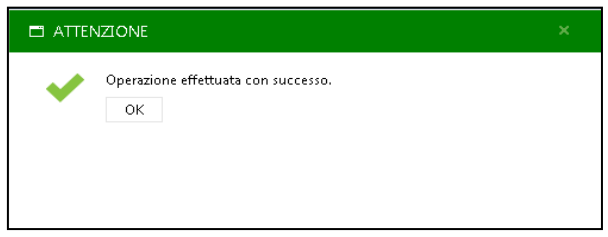

**Figura 32 - Esempio di messaggio di conferma**

Il messaggio in oggetto indica la corretta esecuzione di una specifica azione effettuata dal SR. Tali azioni possono riguardare il corretto salvataggio dei dati inseriti ed il corretto caricamento dei file e degli allegati.

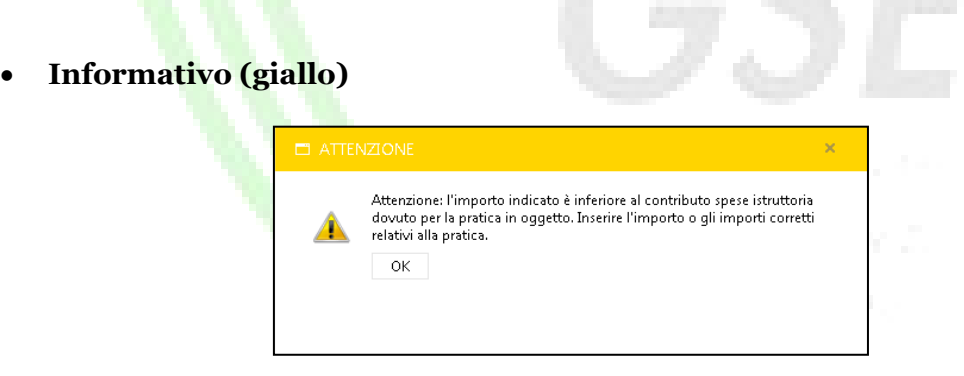

**Figura 33 - Esempio di messaggio informativo bloccante**

<span id="page-44-1"></span>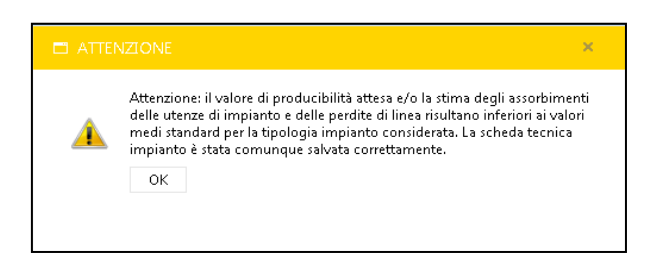

**Figura 34 - Esempio di messaggio informativo non bloccante**

<span id="page-44-2"></span>Il messaggio in oggetto indica al SR la necessità di revisionare alcuni dati inseriti a sistema che, pur non essendo errati, non rispondono alle logiche di processo definite. I messaggi informativi sono suddivisi in due tipologie:

- Messaggio informativo bloccante: i dati inseriti, seppur formalmente corretti, non permettono di procedere con la compilazione della pratica. Un esempio è riportato in [Figura 33](#page-44-1)
- Messaggio informativo non bloccante: i dati inseriti, seppur al di fuori dei range stabiliti, permettono al SR di completare la compilazione della pratica. Un esempio è riportato in [Figura 34.](#page-44-2).
- **Errore (rosso)**

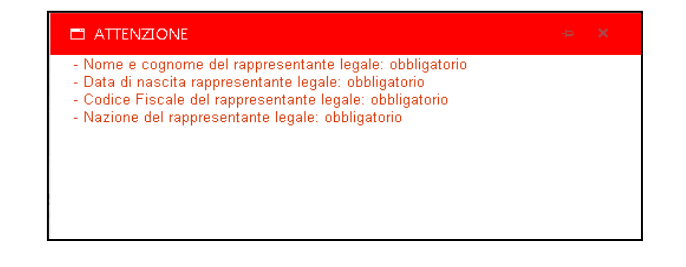

**Figura 35 - Esempio di messaggio di errore**

Il messaggio in oggetto evidenzia al SR che i dati inseriti nel sistema sono errati. Gli errori possono essere riferiti al formato del dato inserito o al contenuto dello stesso, secondo logiche predefinite. Il messaggio di errore vincola il SR a modificare i dati segnalati puntualmente: solo in questo caso, il SR può procedere nella compilazione della pratica.